# **Dell 27 Gaming Monitor -S2721DGFA** Gebruiksaanwijzingen

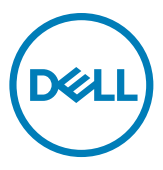

- **OPMERKING: Een OPMERKING verwijst naar belangrijke informatie die u helpt om uw computer beter te gebruiken.**
- **LET OP: LET OP verwijst naar potentiële schade aan hardware of verlies van gegevens als de aanwijzingen niet worden opgevolgd.**
- **WAARSCHUWING: Een WAARSCHUWING verwijst naar de kans op schade aan eigendommen, persoonlijk letsel of de dood.**

**Copyright © 2020 Dell Inc. of diens dochterondernemingen. Alle rechten voorbehouden.** Dell, EMC, en andere handelsmerken zijn handelsmerken van Dell Inc. of diens dochterondernemingen. Andere handelsmerken kunnen handelsmerken zijn van hun respectievelijke eigenaren.

2020 – 11

Rev. A00

# **Inhoud**

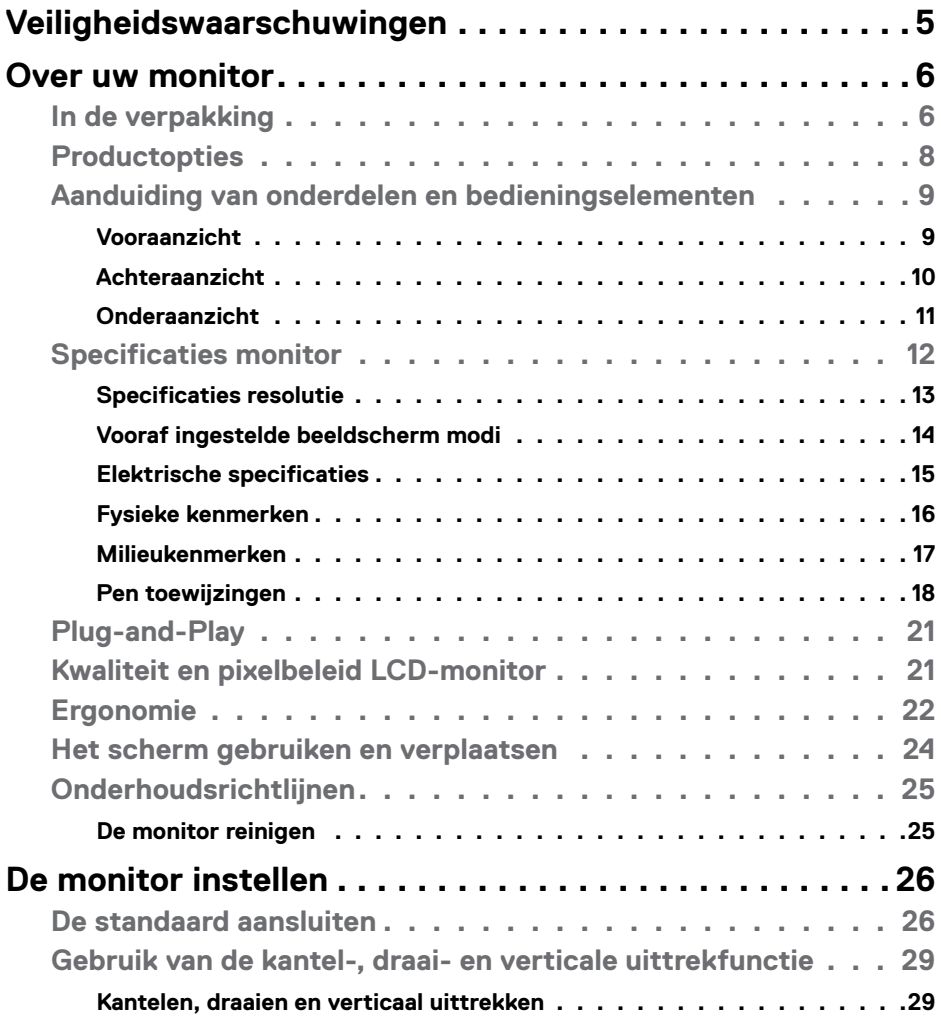

 $(\overline{DCL}$ 

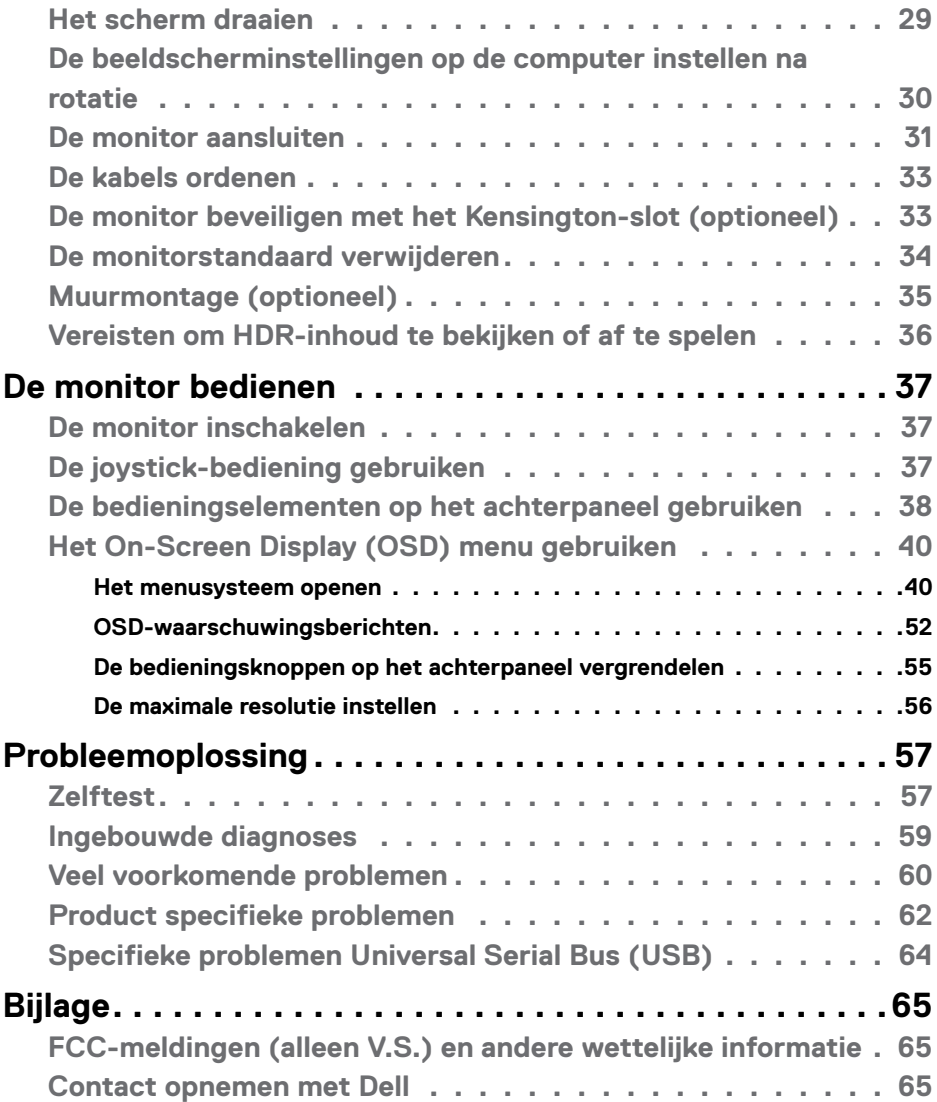

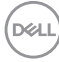

## <span id="page-4-1"></span><span id="page-4-0"></span>**Veiligheidswaarschuwingen**

- **WAARSCHUWING: Het gebruik van andere bedieningselementen, instellingen of procedures dan die in deze documentatie zijn beschreven, kan leiden tot blootstelling aan schokken, elektrische gevaren en/of mechanische problemen.**
	- Plaats de monitor op een stevig oppervlak en ga er voorzichtig mee om. Het scherm is kwetsbaar en kan beschadigen als het valt of met een scherp voorwerp in aanraking komt.
	- Zorg er altijd voor dat de monitor is ingesteld op de spanning van het lichtnet op uw locatie.
	- Houd de monitor op kamertemperatuur. Uitzonderlijk koude of warme omstandigheden kunnen een negatief effect heppen op het vloeibare kristal in het scherm.
	- Onderwerp de monitor niet aan ernstige trillingen of inslagen. Plaats de monitor bijvoorbeeld niet in de laadruimte van een auto.
	- Trek de stekker uit het stopcontact als de monitor gedurende een langere periode niet gebruikt wordt.
	- Om elektrische schokken te voorkomen, moet u niet proberen om afdekkingen te verwijderen of de binnenkant van de monitor aan te raken.

Raadpleeg voor informatie over veiligheidsinstructies de Safety, Environmental, and Regulatory Information (SERI).

**DEL** 

# <span id="page-5-0"></span>**Over uw monitor**

### **In de verpakking**

Uw monitor wordt geleverd met de componenten die in de volgende tabel zijn genoemd. Neem contact op met Dell als een component ontbreekt. Raadpleeg **[Contact opnemen met Dell](#page-64-1)** voor meer informatie.

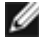

**OPMERKING: Sommige componenten kunnen optioneel zijn en worden mogelijk niet met uw monitor meegeleverd. Sommige opties zijn mogelijk niet beschikbaar in bepaalde landen.**

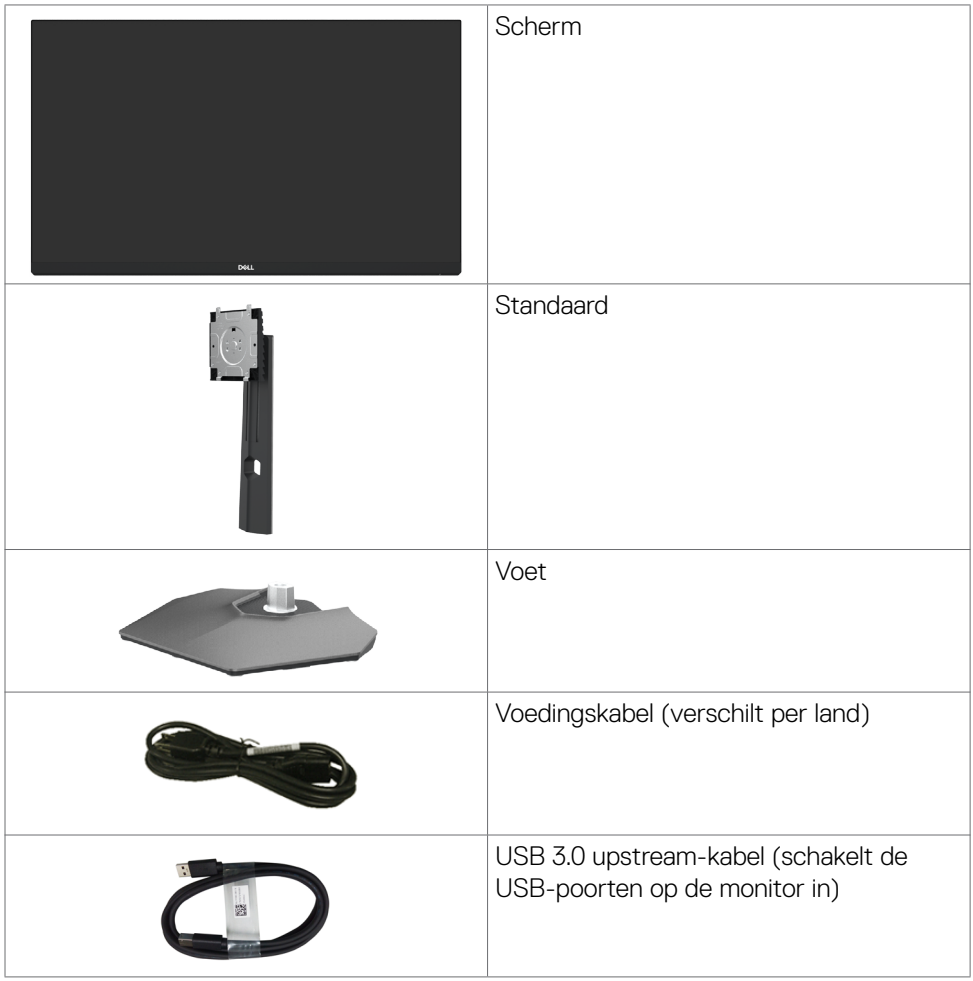

DELL

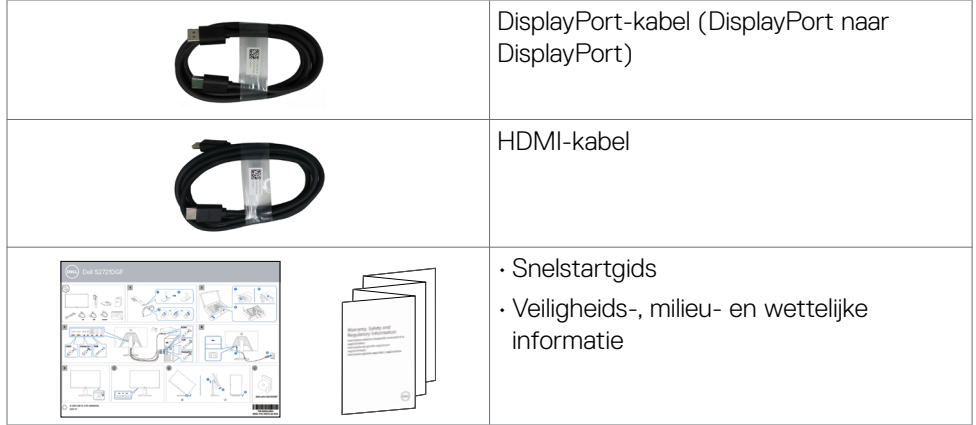

 $(\alpha)$ 

### <span id="page-7-0"></span>**Productopties**

De **DellS2721DGFA** monitor heeft een actieve matrix, Thin-Film Transistor (TFT), Liquid Crystal Display (LCD), en LED schermverlichting. De monitor functies omvatten:

- 68,47 cm (27 in.) zichtbaar gebied (diagonaal gemeten) resolutie 2560 x 1440 (16:9), plus ondersteuning op het volledige scherm voor lagere resoluties.
- Brede kijkhoeken met 98% DCI-P3 kleurengamma.
- Kantel-, draai-, draaipunt en verticale uittrekbaarheid.
- Afneembare standaard en Video Electronics Standards Association (VESA™) 100 mm bevestigingsgaten voor flexibele bevestigingsmogelijkheden.
- Ultradunne rand minimaliseert de randspleet bij multi-monitorgebruik, wat voor een snellere installatie zorgt met een elegante kijkervaring.
- Uitgebreide digitale aansluitmogelijkheden met DP maken de monitor toekomstzeker.
- Plug and play-ondersteuning, indien ondersteund door uw computer.
- On-Screen Display (OSD) instellingen voor een gemakkelijke installatie en optimalisatie van het scherm.
- Speciale game-opties zoals timer, beeldsnelheidteller en Dark Stabilizer (Donkerstabilisatie) in aanvulling op uitgebreide game-modi zoals FPS, MOBA/RTS, SPORTS en RPG, en 3 extra game-modi om uw voorkeuren te personaliseren.
- Vergrendeling van aan/uit- en OSD-knoppen.
- Sleuf voor beveiligingsslot,
- $\cdot$  < 0.3 W in stand-by modus.
- NVIDIA® G-SYNC®-compatibiliteitscertificering en AMD FreeSync™ Premium Pro-technologie minimaliseert grafische vervormingen zoals schermscheuren en stotteren voor soepelere, vloeiende gameplay met lage latentie.Premium paneelvervanging voor gemoedsrust.
- Optimaliseer het oogcomfort met een flikkervrij scherm en de optie ComfortView die de emissie van blauw licht minimaliseert.

**WAARSCHUWING: De mogelijke effecten op de lange termijn van de emissie van blauw licht door de monitor kan schade aan de ogen veroorzaken, waaronder vermoeide ogen of gespannen ogen. De optie ComfortView is ontworpen om de hoeveelheid blauw licht te beperken die de monitor afgeeft om uw oogcomfort te optimaliseren.**

**D**&LI

### <span id="page-8-0"></span>**Aanduiding van onderdelen en bedieningselementen**

#### **Vooraanzicht**

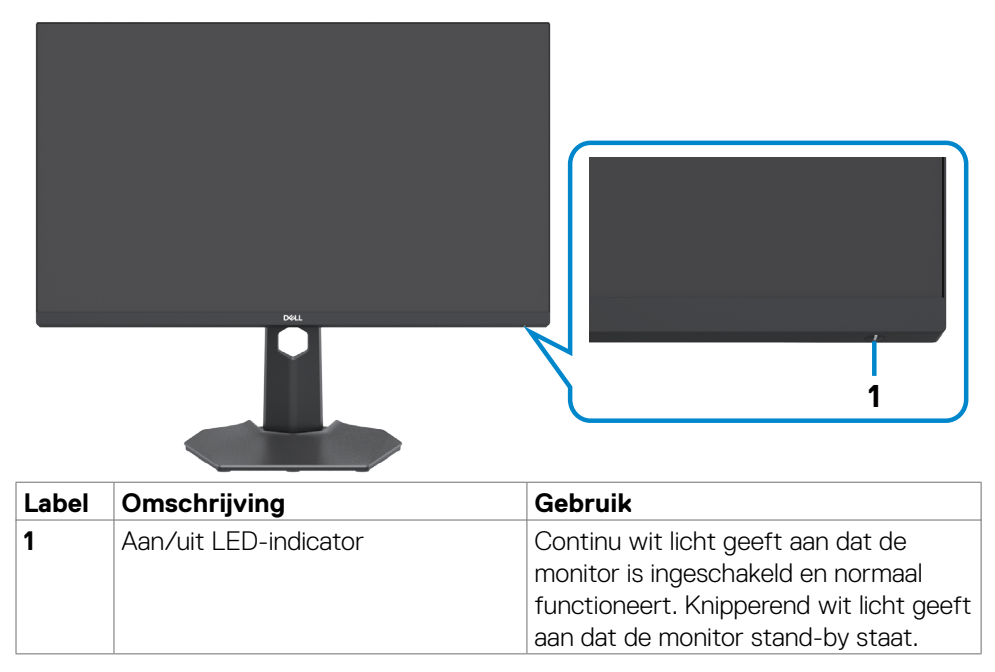

DELL

#### <span id="page-9-0"></span>**Achteraanzicht**

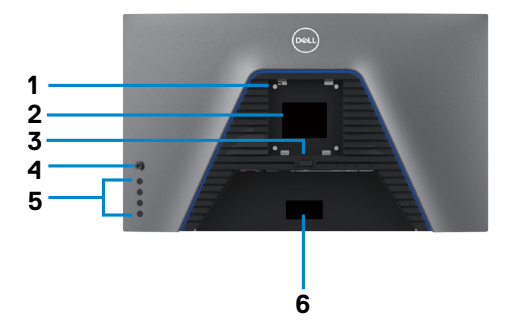

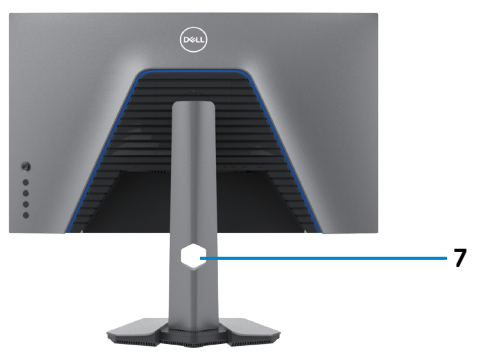

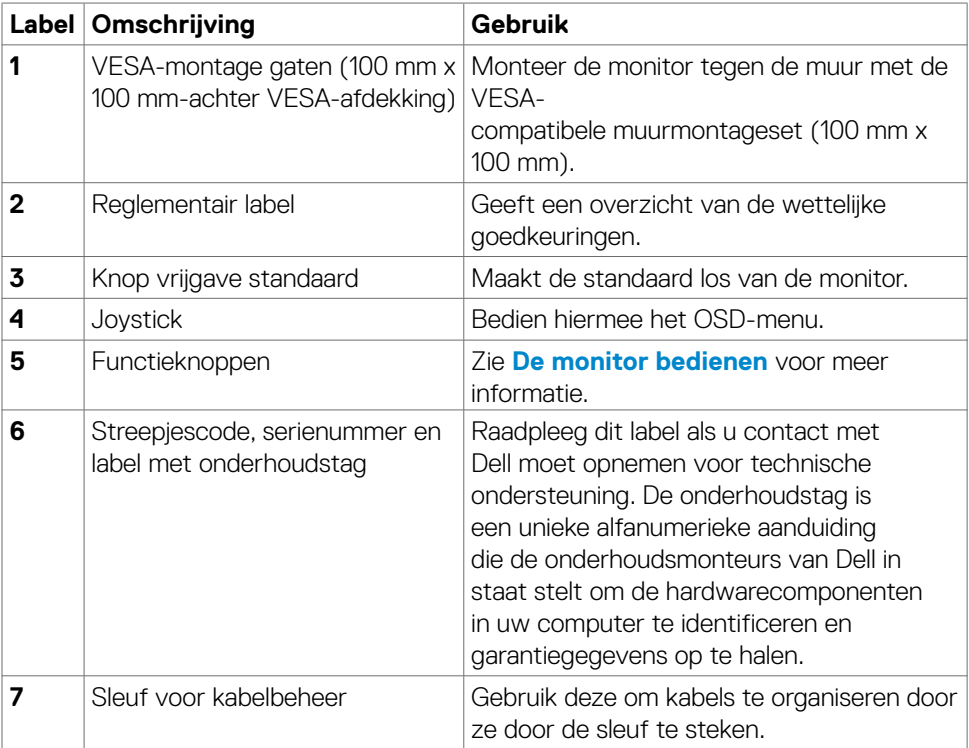

 $(\overline{DCL}$ 

#### <span id="page-10-0"></span>**Onderaanzicht**

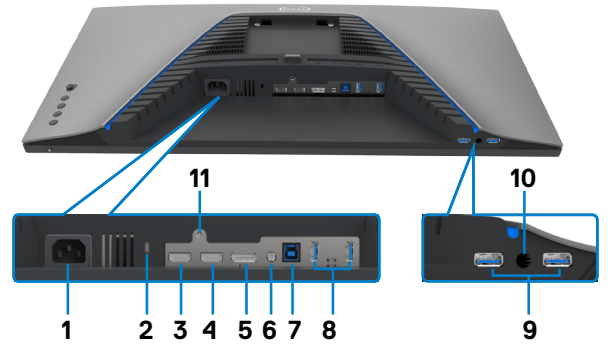

<span id="page-10-1"></span>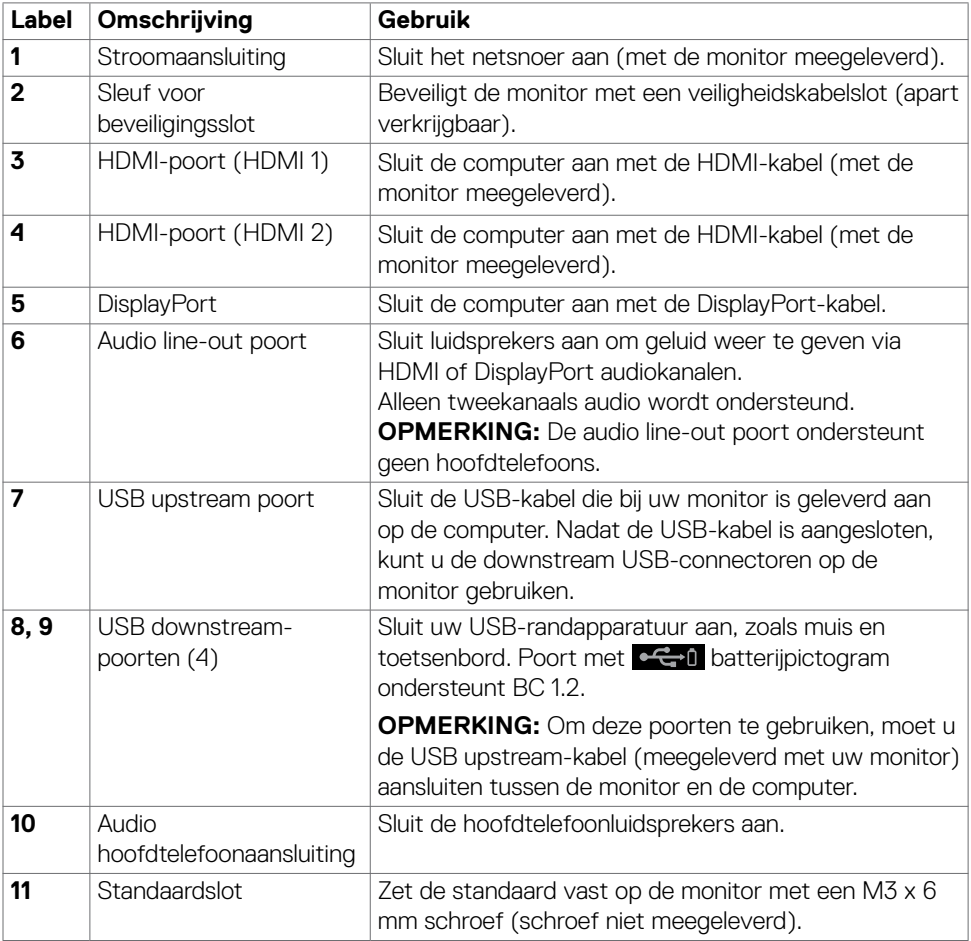

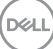

### <span id="page-11-1"></span><span id="page-11-0"></span>**Specificaties monitor**

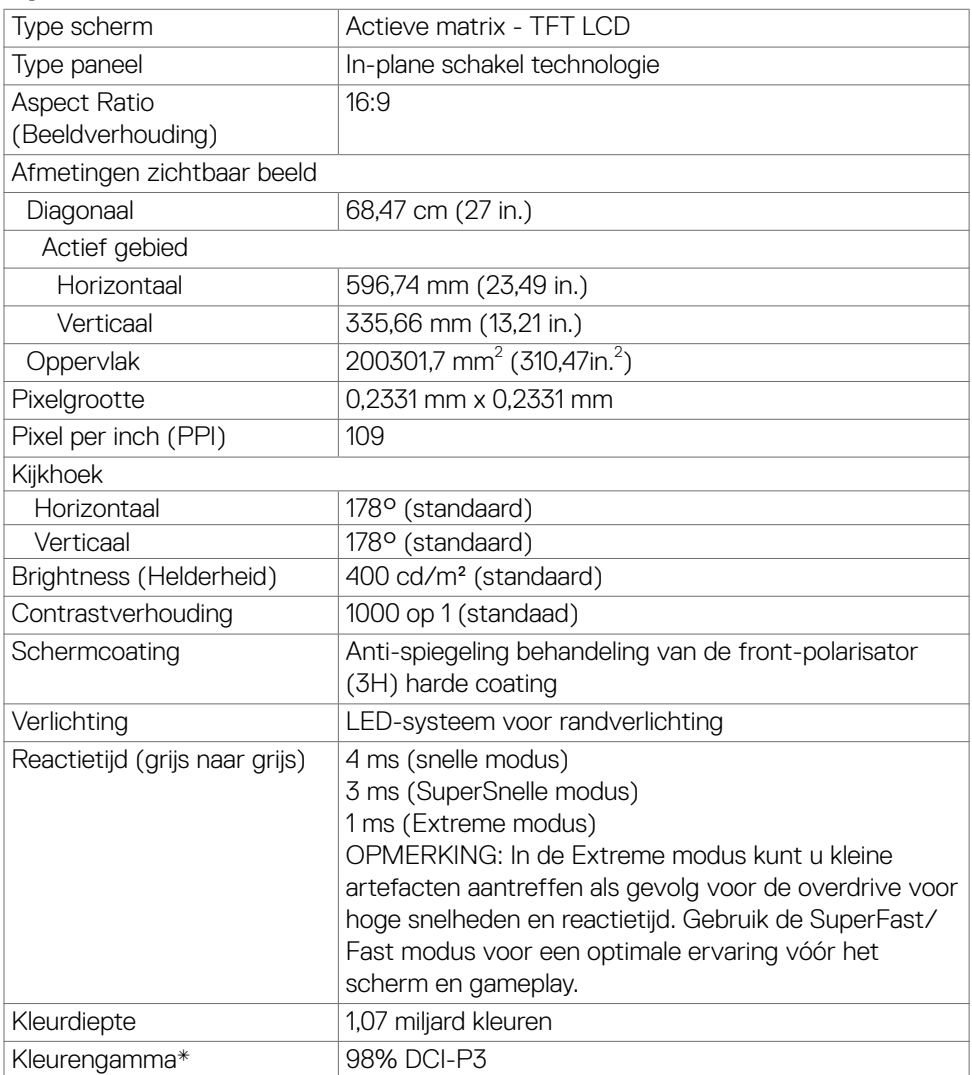

<span id="page-12-0"></span>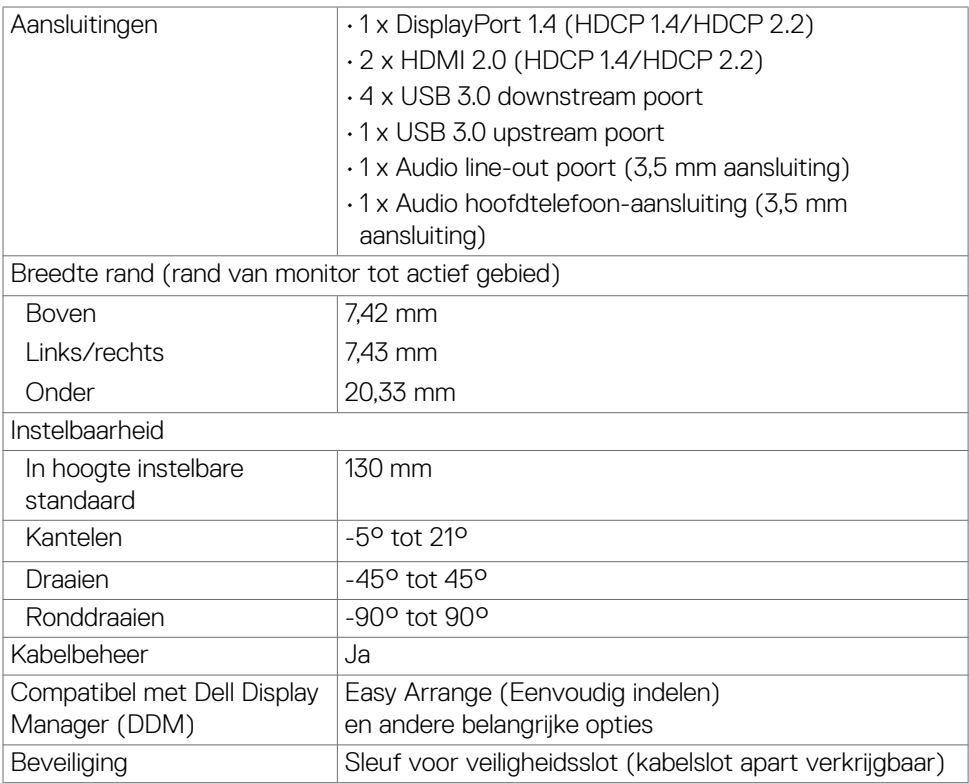

\* Alleen bij eigen scherm, onder vooraf ingestelde Aangepaste modus.

#### **Specificaties resolutie**

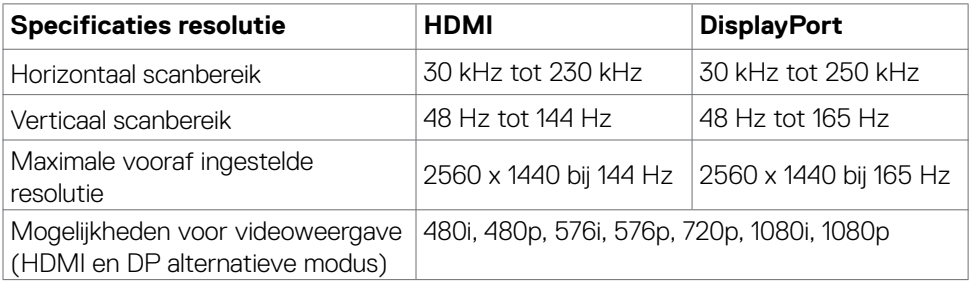

DELL

#### <span id="page-13-0"></span>**Vooraf ingestelde beeldscherm modi**

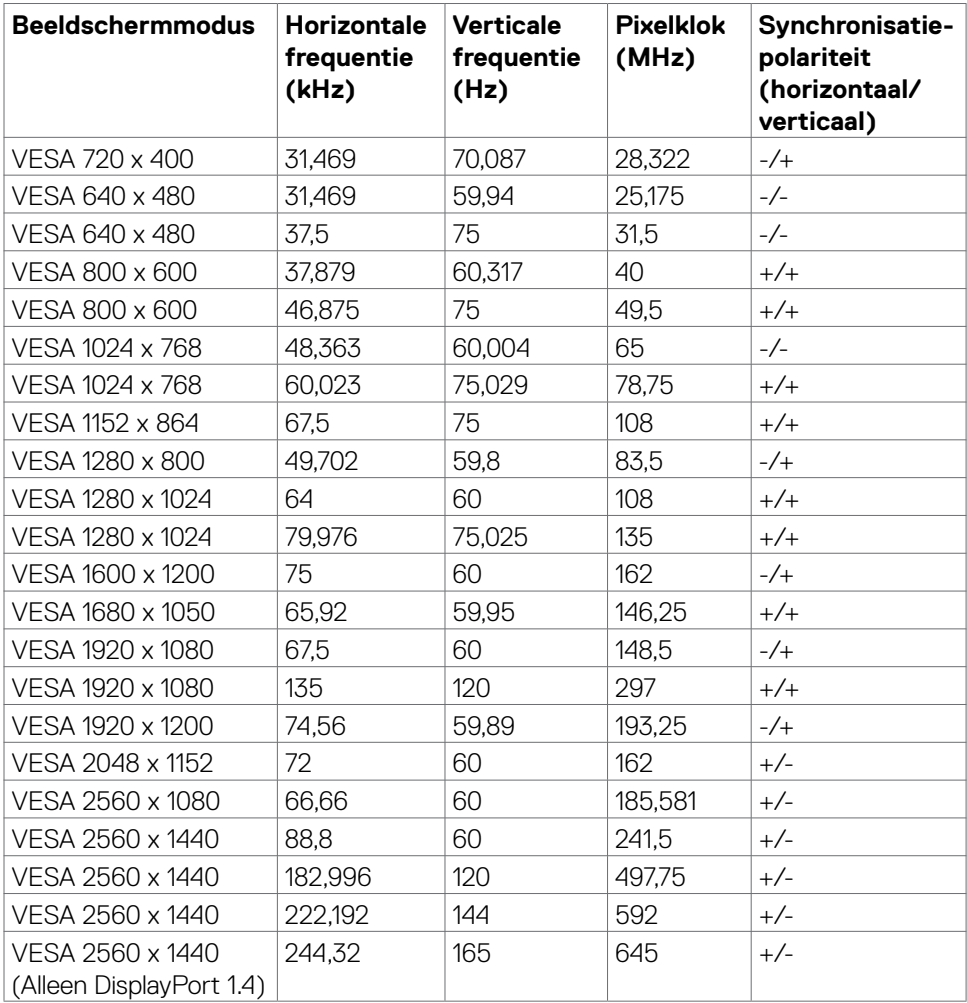

 $(\sim$ LL)

#### <span id="page-14-0"></span>**Elektrische specificaties**

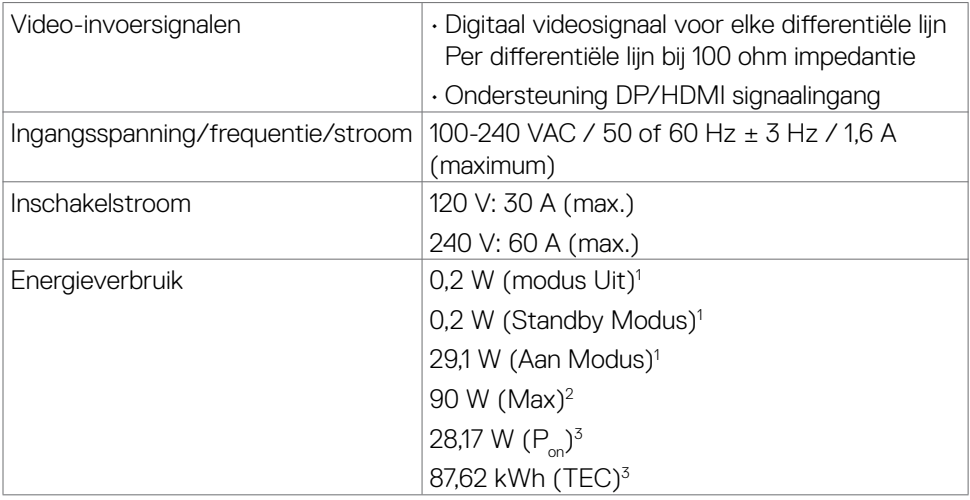

**<sup>1</sup>** Zoals gedefinieerd in EU 2019/2021 en EU 2019/2013.

**<sup>2</sup>** Maximale instelling helderheid en contrast met maximale stroomoverdracht op alle USB-poorten.

<sup>3</sup> P<sub>no</sub>: Energieverbruik van modus Aan gemeten conform de Energy Star-testmethode. TEC: Totaal energieverbruik in kWh gemeten conform de Energy Star-testmethode.

Dit document is uitsluitend ter informatie en geeft laboratoriumprestaties aan. Uw product kan anders presteren, afhankelijk van de software, componenten en randapparatuur die u hebt besteld, en er is geen verplichting om dergelijke informatie bij te werken. Daarom moet de gebruiker niet op deze informatie vertrouwen bij het nemen van beslissingen over elektrische toleranties en dergelijke. Wij geven geen garantie over de nauwkeurigheid of volledigheid.

#### <span id="page-15-0"></span>**Fysieke kenmerken**

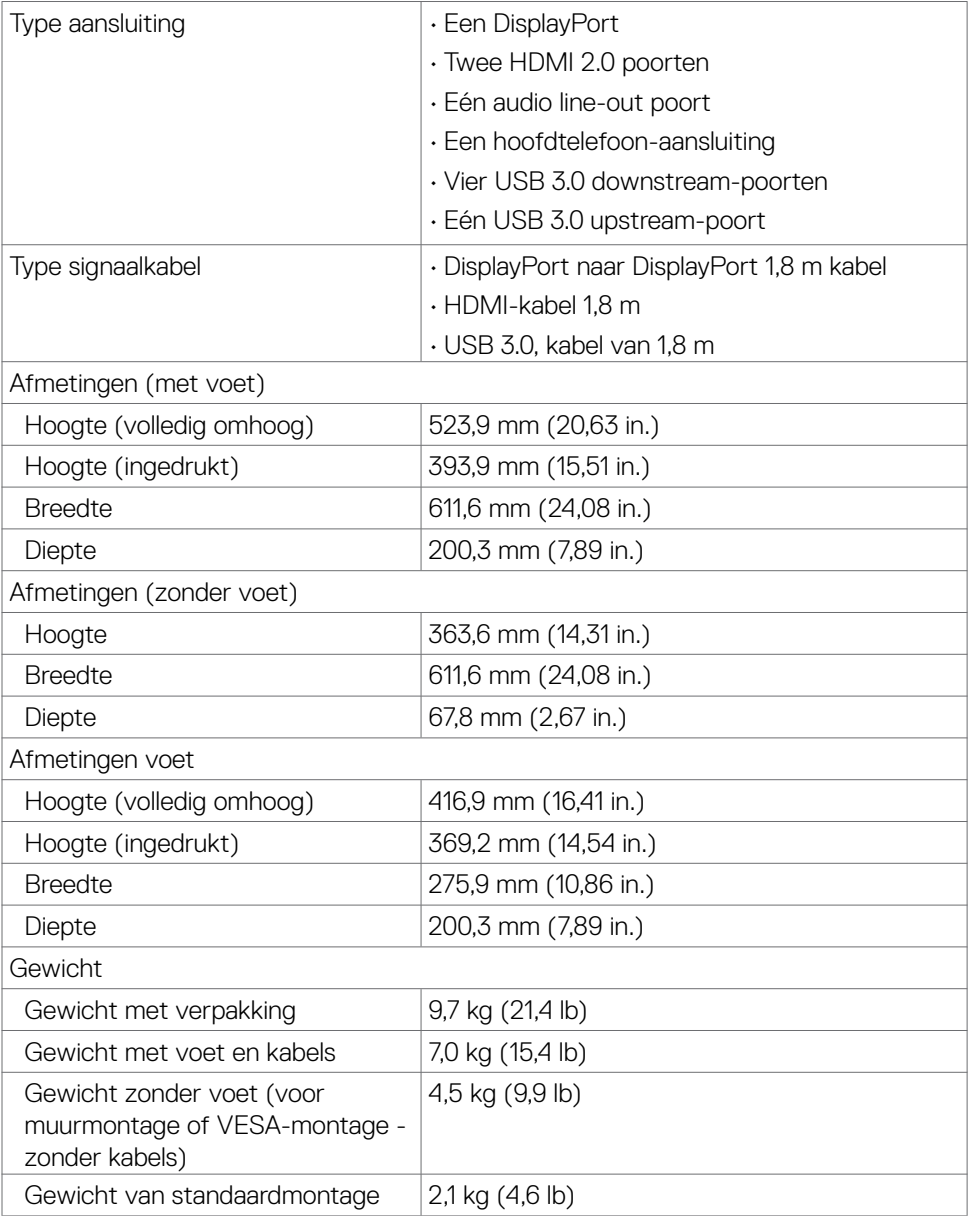

#### <span id="page-16-0"></span>**Milieukenmerken**

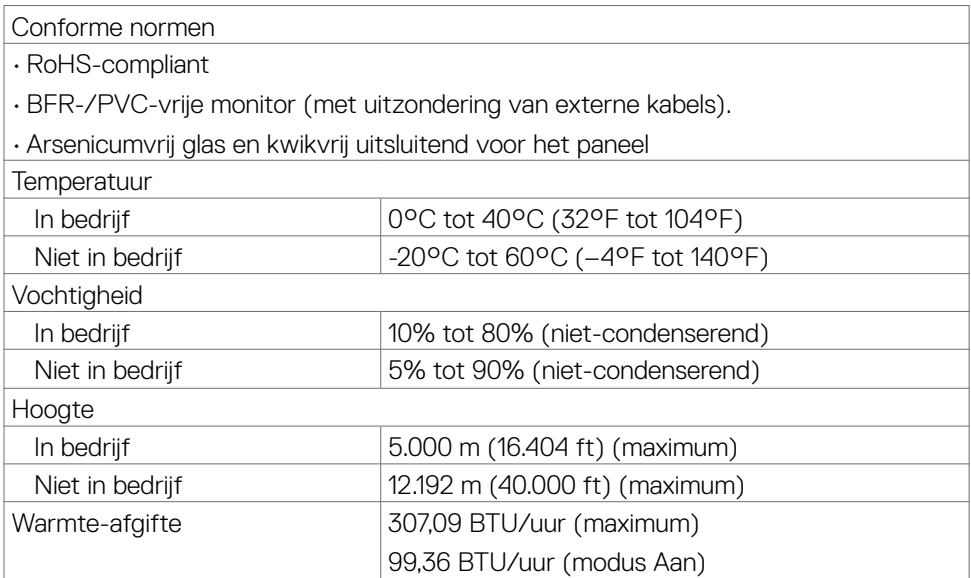

#### <span id="page-17-0"></span>**Pen toewijzingen**

#### **DisplayPort**

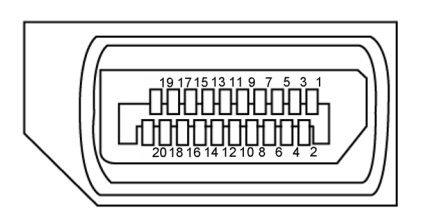

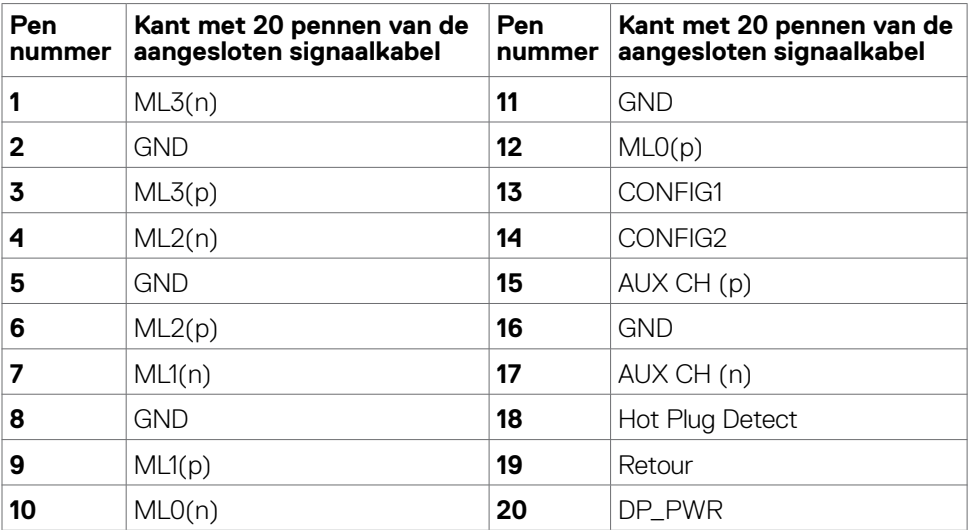

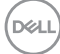

#### **HDMI-poort**

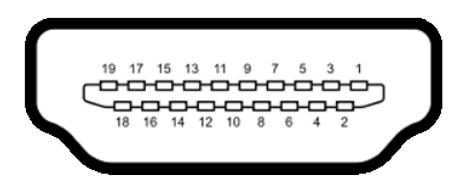

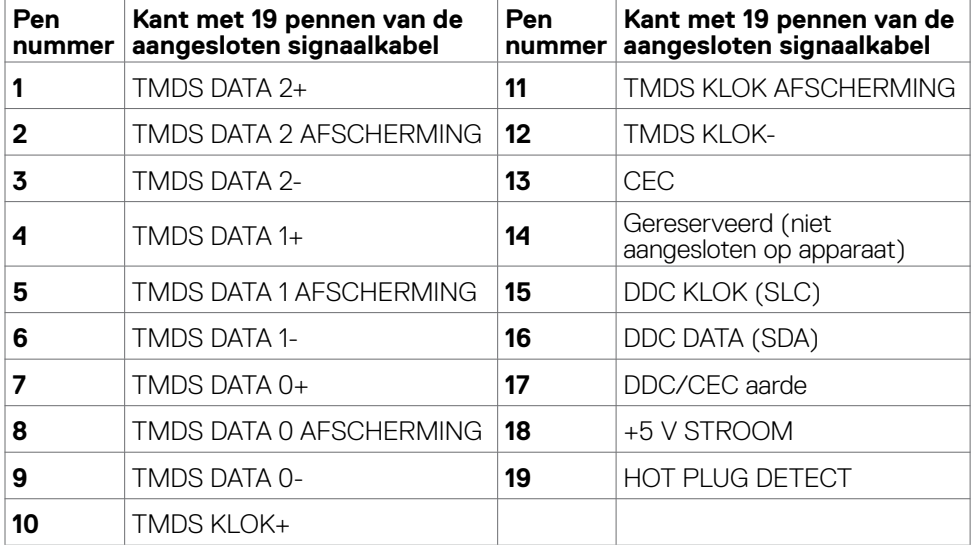

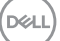

#### **Universal Serial Bus (USB)**

Deze sectie biedt informatie over de USB-poorten op uw monitor.

#### **OPMERKING: Tot 2 A op USB downstream-poort (poort met of the batterij pictogrammen) met apparaten die voldoen aan BC 1.2; tot 0,9 A op de andere 2 USB downstream poorten.**

Uw monitor bevat de volgende USB-poorten:

- 1 upstream poort
- 4 downstream 4 op de bodem

Oplaadpoort - de poorten met  $\leftarrow \rightarrow 0$  batterij pictogram ondersteunen snelladen indien het apparaat BC 1.2 compatibel is.

**OPMERKING: De USB-poorten van de monitor werken alleen wanneer de monitor is ingeschakeld of in de stand-by stand staat. Als u de monitor uiten weer inschakelt, kan het een paar seconden duren voor de aangesloten randapparatuur de normale werking hervat.**

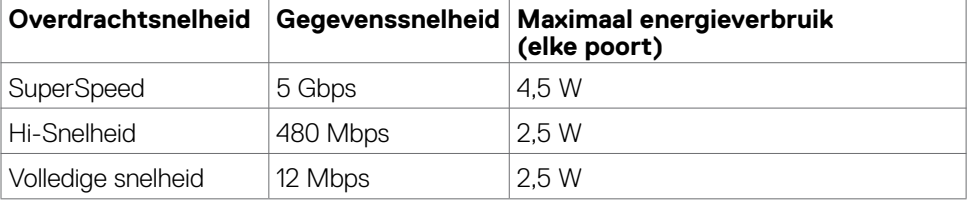

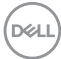

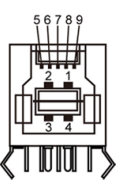

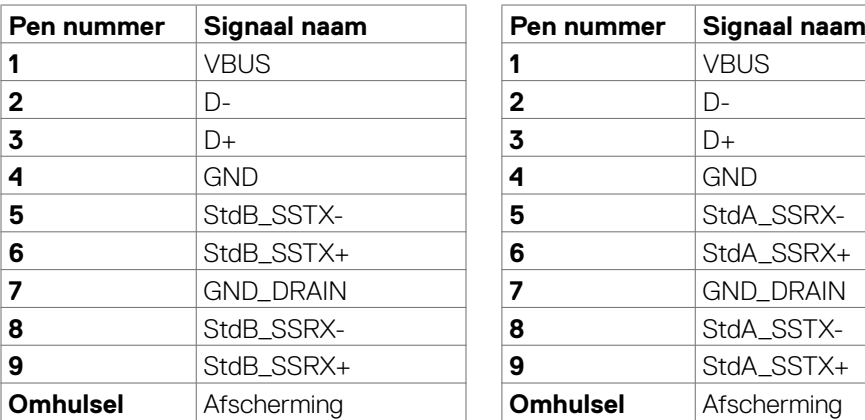

#### <span id="page-20-0"></span>**USB upstream poort USB downstream poort**

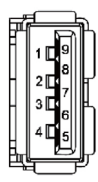

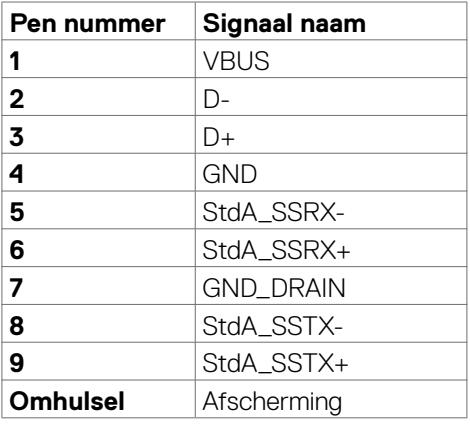

### **Plug-and-Play**

U kunt de monitor in elk Plug-and-Play-compatibel systeem installeren. De monitor voorziet het computersysteem automatisch van de uitgebreide scherminformatiegegevens (EDID) met display data channel (DDC) protocollen zodat de computer zichzelf kan configureren en de monitorinstellingen optimaliseren. De meeste monitorinstallaties vinden automatisch plaats; u kunt desgewenst andere instellingen selecteren. Raadpleeg **[De](#page-36-1)  monitor bedienen** [voor meer informatie over het veranderen van de monitorinstellingen.](#page-36-1)

### **Kwaliteit en pixelbeleid LCD-monitor**

Tijdens het fabricageproces van de LCD-monitor is het niet ongebruikelijk dat een of meer pixels vast raken in een onveranderende staat. Ze zijn nauwelijks zichtbaar en beïnvloeden de kwaliteit en bruikbaarheid niet. Zie voor meer informatie over het LCD Monitor Pixelbeleid de Dell support site op:**https://www.dell.com/pixelguidelines**.

### <span id="page-21-0"></span>**Ergonomie**

- **LET OP: Onjuist of langdurig gebruik van het toetsenbord kan letsel veroorzaken.**
- **LET OP: Langdurig naar het monitorscherm kijken kan voor gespannen ogen zorgen.**

Houd voor uw comfort en efficiëntie de volgende richtlijnen aan bij het installeren en gebruiken van uw computerwerkstation:

- Plaats de computer zo, dat monitor en toetsenbord zich recht voor u bevinden als u werkt. Speciale planken zijn in de winkel verkrijgbaar om u te helpen bij het juist plaatsen van het toetsenbord.
- Om het risico van gespannen ogen en pijn in nek/armen/rug/schouders te voorkomen door langdurig gebruik van de monitor, adviseren we om:
	- 1. Stel het scherm ongeveer 20 tot 28 inch in. 50 tot 70 cm vanaf uw ogen.
	- 2. Knipper regelmatig om uw ogen vochtig te maken als u met de monitor werkt.
	- 3. Neem elke twee uur een pauze van 20 minuten.
	- 4. Kijk tijdens die pauzes weg van de monitor en staar gedurende minstens 20 seconden naar een ver object op 7 meter afstand.
	- 5. Rek u af en toe uit om nek/armen/rug/schouders te ontspannen tijdens pauzes.
- Zorg ervoor dat het monitorscherm zich op ooghoogte of iets lager bevindt als u voor de monitor zit.
- Pas de helling van de monitor, het contrast en de helderheid aan.
- Pas de omgevingsverlichting aan (zoals plafondlampen, bureaulampen, en gordijnen of zonwering van nabije ramen) om spiegelingen en schitteringen op het monitorscherm te minimaliseren.
- Gebruik een stoel die de onderrug goed ondersteunt.
- Houd uw voorarmen horizontaal met de polsen in een neutrale, comfortabele stand als u het toetsenbord of muis gebruikt.
- Houd altijd ruimte vrij om uw handen te laten rusten bij gebruik van toetsenbord of muis.
- Laat uw bovenarmen op natuurlijke wijze aan beide kanten rusten.
- Zorg ervoor dat uw voeten plat op de grond staan.
- Als u zit, zorg er dan voor dat het gewicht van uw benen op uw voeten rust en niet op het voorste deel van de stoel. Pas de hoogte van de stoel aan of gebruik eventueel een voetensteun om een goede houding te handhaven.
- Wissel uw werkactiviteiten af. Probeer uw werk zo te organiseren dat u niet de hele tijd hoeft te zitten en werken. Probeer regelmatig op te staan en even te lopen.

**D**&LI

• Houd het gebied onder het bureau vrij van obstakels en kabels of netsnoeren die inbreuk kunnen maken op comfortabel zitten of die een mogelijk gevaar voor struikelen vormen.

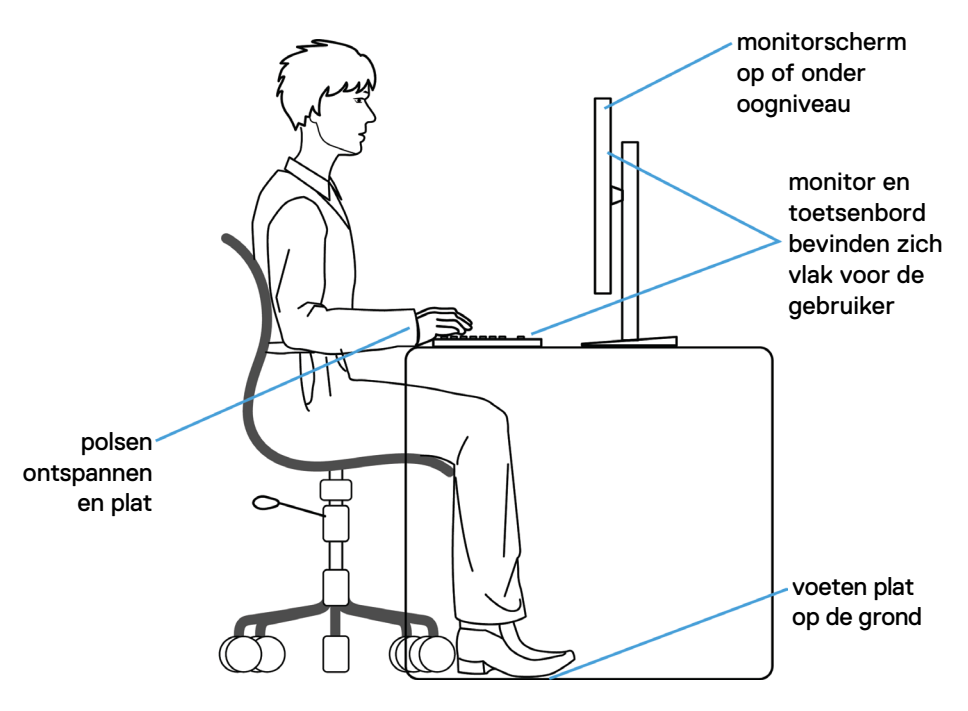

DELL

### <span id="page-23-0"></span>**Het scherm gebruiken en verplaatsen**

Volg de onderstaande richtlijnen om ervoor te zorgen dat de monitor goed wordt behandeld tijdens het optillen of verplaatsen:

- Schakel computer en monitor uit voordat u de monitor verplaatst of optilt.
- Maak alle kabels los van de monitor.
- Plaats de monitor in de originele verpakking met het originele verpakkingsmateriaal.
- Houd de onderrand en de zijkant van de monitor stevig vast zonder veel druk uit te oefenen bij het optillen of verplaatsen van de monitor.

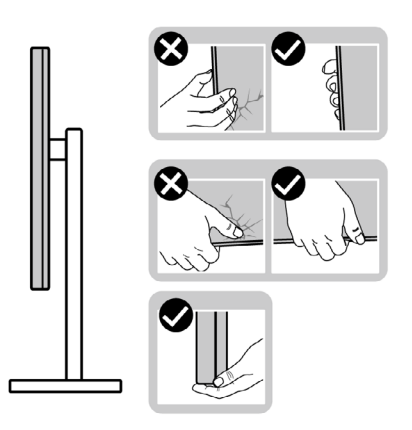

• Zorg er bij het optillen of verplaatsen van de monitor voor dat het scherm van u af wijst en druk niet op het schermgebied om krassen of andere schade te voorkomen.

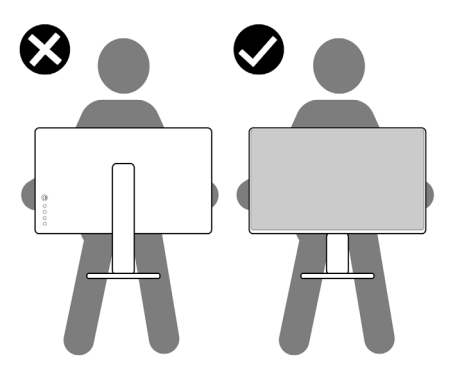

• Vermijd bij het vervoer van de monitor plotselinge schokken of trillingen.

<span id="page-24-0"></span>• Draai de monitor bij het optillen of verplaatsen niet ondersteboven door de standaard of voet vast te houden. Dat kan schade aan de monitor of persoonlijk letsel veroorzaken.

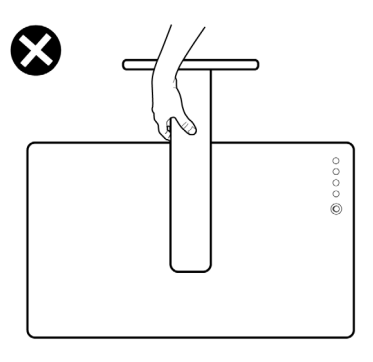

### **Onderhoudsrichtlijnen**

### **De monitor reinigen**

- **WAARSCHUWING: Trek de stekker uit het stopcontact voordat u de monitor reinigt.**
- **LET OP: Lees en volg de [Veiligheidsinstructies](#page-4-1) voordat u de monitor reinigt.**

Volg de onderstaande instructies bij het uitpakken, reinigen en de omgang met de monitor:

- Bevochtig een zachte, schone doek iets met water om het anti-statische scherm te reinigen. Gebruik indien mogelijk bij het reinigen een speciale tissue of oplossing die geschikt is voor de antistatische coating. Gebruik geen benzeen, thinner, ammoniak, schurende reinigingsmiddelen of perslucht.
- Gebruik een iets bevochtigde zachte doek om de monitor te reinigen. Vermijd het gebruik van schoonmaakmiddelen omdat sommige daarvan een melkachtige film op de monitor achterlaten.
- Als u bij het uitpakken van de monitor wit poeder aantreft, veeg dat dan af met een doek.
- Ga voorzichtig om met de monitor omdat een donkergekleurde monitor kan krassen en witte krassen beter zichtbaar zijn dan op een lichter gekleurde monitor.
- Gebruik voor het behoud van de beste beeldkwaliteit van de monitor een dynamisch wisselende screensaver en schakel de monitor uit als deze niet in gebruik is.

**DEL** 

# <span id="page-25-0"></span>**De monitor instellen**

### **De standaard aansluiten**

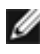

**OPMERKING: De standaard en voet zijn losgekoppeld als de monitor vanaf de fabriek wordt verzonden.**

**OPMERKING: De volgende instructies zijn uitsluitend van toepassing op de met de monitor geleverde voet. Als u een voet aansluit die u uit een andere bron hebt aangeschaft, volg dan de aanwijzingen die met de standaard zijn meegeleverd.**

#### **De monitorvoet bevestigen:**

- **1.** Lijn ze uit en plaats de standaard op de voet.
- **2.** Open de schroefgreep onderop de voet en draai deze rechtsom om de standaard vast te zetten.
- **3.** Sluit de schroefgreep.

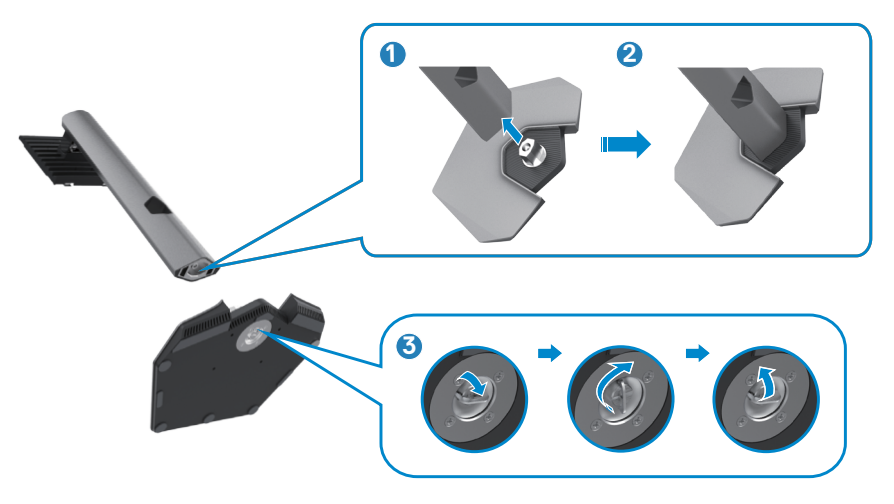

**4.** Open de beschermkap op de monitor om de VESA-sleuf te bereiken.

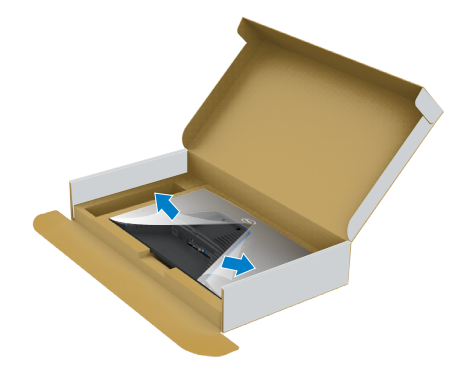

**5.** Schuif de tabs op de standaard in de sleuven op de achterkant van het scherm en druk de standaard omlaag zodat deze op zijn plaats klikt.

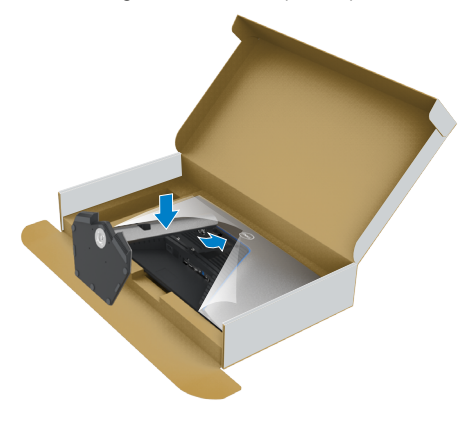

DELL

**6.** Houd de standaard vast en til de monitor op, en plaats deze vervolgens op een vlak oppervlak.

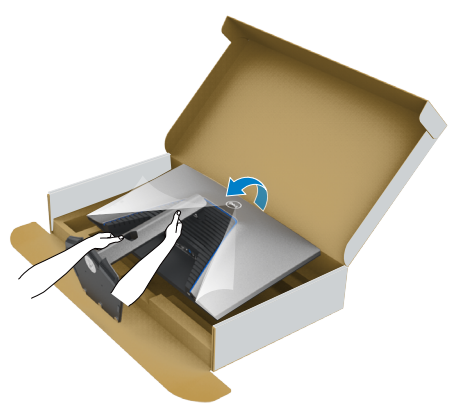

- **OPMERKING: Houd de standaard stevig vast als u de monitor optilt om eventuele schade te voorkomen.**
	- **7.** Haal de beschermhoes van de monitor.

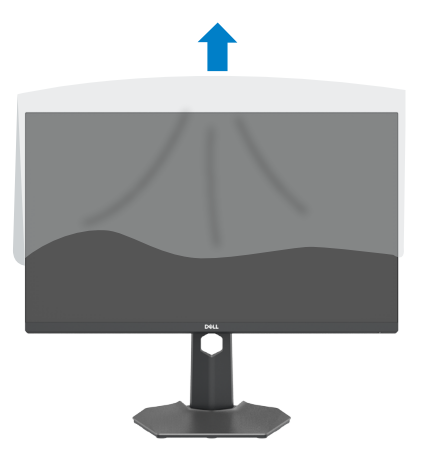

DELL

### <span id="page-28-0"></span>**Gebruik van de kantel-, draai- en verticale uittrekfunctie**

**OPMERKING: De volgende instructies zijn uitsluitend van toepassing op de met de monitor geleverde standaard. Als u een voet aansluit die u uit een andere bron hebt aangeschaft, volg dan de aanwijzingen die met de standaard zijn meegeleverd.**

#### **Kantelen, draaien en verticaal uittrekken**

Als de voet aan de monitor is bevestigd, kunt u de monitor kantelen voor de prettigste kijkhoek.

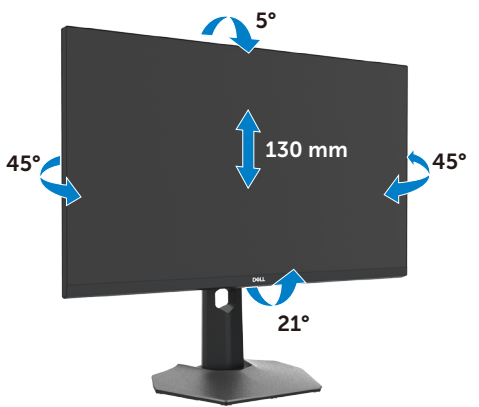

#### **OPMERKING: De voet is losgekoppeld als de monitor vanaf de fabriek wordt verzonden.**

### **Het scherm draaien**

Voordat u het scherm draait, moet u het verticaal omhoog trekken tot de bovenkant van de voet en daarna het scherm achterover kantelen tot het maximum om te voorkomen dat de onderrand van het scherm wordt geraakt.

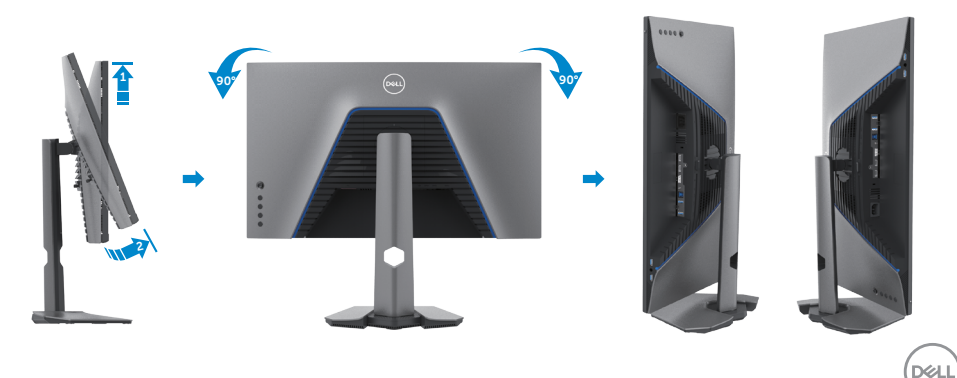

<span id="page-29-0"></span>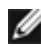

**OPMERKING: Om de scherminstelling op uw Dell-computer te wisselen tussen liggend en staand bij het roteren van het scherm, moet u het nieuwste grafische stuurprogramma downloaden en installeren. Om te downloaden, ga naar www.dell.com/support/drivers en zoek naar het juiste stuurprogramma.**

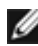

**OPMERKING: Als u het scherm in staande stand gebruikt, kunt u vermindering van de prestaties ervaren bij het gebruik van grafisch intensieve toepassingen zoals 3D-gaming.**

#### **De beeldscherminstellingen op de computer instellen na rotatie**

Nadat u het scherm hebt geroteerd, rondt u de volgende procedure af om de beeldscherminstellingen op de computer in te stellen.

**OPMERKING: Als u de monitor met een andere dan een Dell-computer gebruikt, ga dan naar de website van de fabrikant van de grafische kaart of de website van de computerfabrikant voor informatie over het roteren van de inhoud van het scherm.**

#### **De Beeldscherminstellingen configureren:**

- **1.** Rechtsklik op het **Desktop (Bureaublad)** en klik op **Properties (Eigenschappen)**.
- **2.** Selecteer het tabblad **Settings (Instellingen)** en klik op **Advanced (Geavanceerd)**.
- **3.** Als u een grafische kaart van AMD hebt, selecteer dan het tabblad **Rotation (Rotatie)** en stel de gewenste stand in.
- **4.** Als u een grafische kaart van **nVidia** hebt, klikt u op het tabblad **nVidia**, selecteer in de linkerkolom **NVRotate** en vervolgens de gewenste stand.
- **5.** Als u een grafische kaart van Intel® hebt, selecteert u het tabblad Intel graphics, klik op **Graphic Properties (Grafische eigenschappen)**, selecteer het tabblad **Rotation (Rotatie)** en stel de gewenste stand in.
- **OPMERKING: Als u de rotatieoptie niet ziet of als deze niet correct werkt, ga dan naar www.dell.com/support en download het nieuwste stuurprogramma voor uw grafische kaart.**

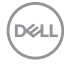

### <span id="page-30-1"></span><span id="page-30-0"></span>**De monitor aansluiten**

#### **WAARSCHUWING: Volg de [Veiligheidsinstructies](#page-4-1) voordat u een van de procedures in dit deel uitvoert.**

#### **Om de monitor met de computer te verbinden:**

- **1.** Schakel de computer uit.
- **2.** Sluit de DisplayPort of HDMI kabel, en de USB kabel van uw monitor aan op de computer.
- **3.** Schakel de monitor in.
- **4.** Selecteer in het OSD-menu de juiste invoerbron en schakel vervolgens de computer in.
- **OPMERKING: De standaardinstelling van de S2721DGFA is DisplayPort 1.4. Mogelijk geeft een DisplayPort 1.1 grafische kaart niet normaal weer. Raadpleeg "[Productspecifieke problemen: geen beeld bij het gebruik van](#page-62-0)  [de DP-verbinding met de pc](#page-62-0)" om de standaardinstelling te veranderen.**

#### **De HDMI-kabel aansluiten**

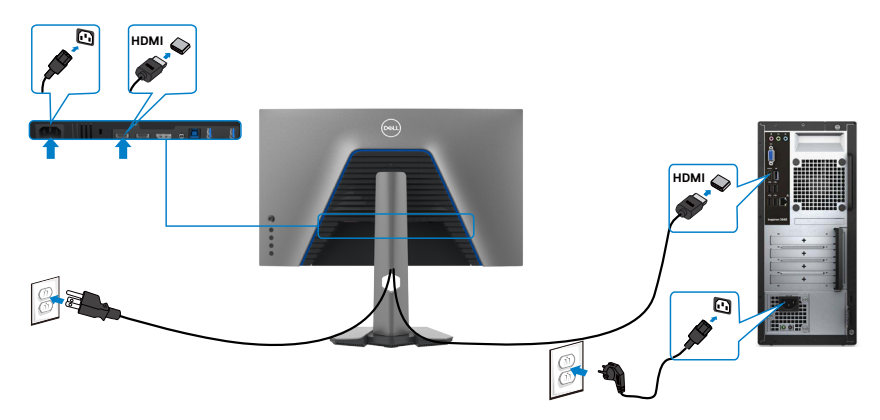

#### **De DP-kabel aansluiten**

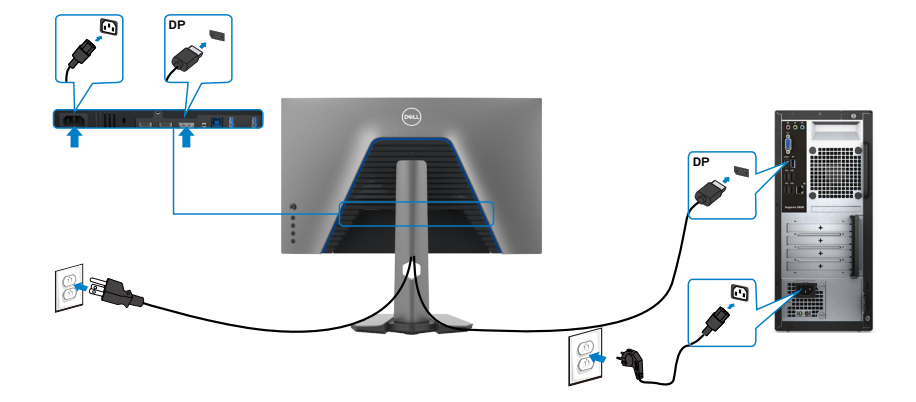

#### **De USB kabel aansluiten**

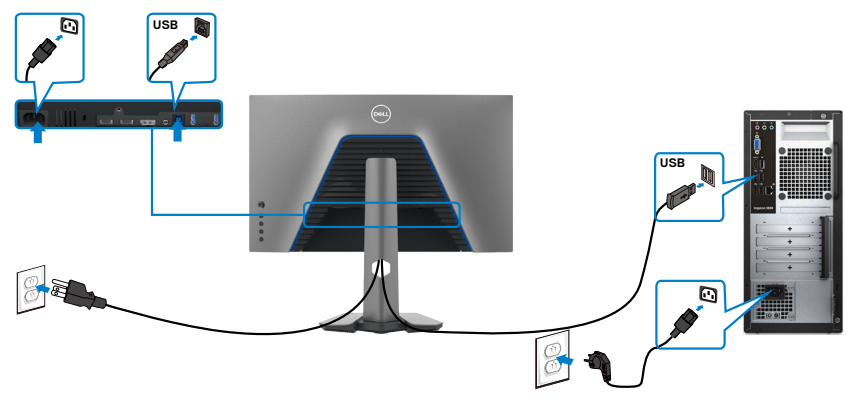

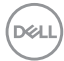

### <span id="page-32-0"></span>**De kabels ordenen**

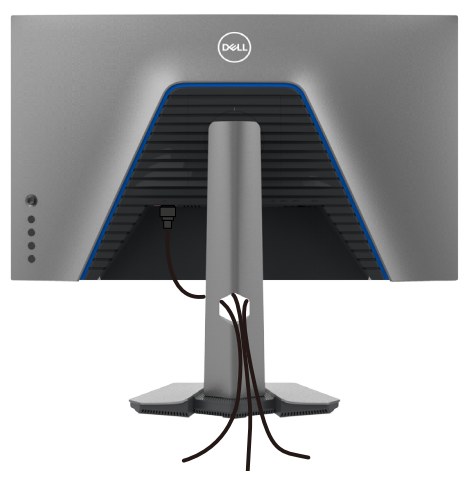

Nadat alle benodigde kabels met de monitor en computer zijn verbonden (zie [De](#page-30-1)  [monitor aansluiten](#page-30-1) voor het aansluiten van de kabels) organiseert u alle kabels zoals hierboven is afgebeeld.

### **De monitor beveiligen met het Kensington-slot (optioneel)**

De sleuf voor het beveiligingsslot bevindt zich onderop de monitor. (Zie **[Sleuf voor](#page-10-1)  [beveiligingsslot](#page-10-1)**)

Zie voor meer informatie over het gebruik van het Kensington-slot (apart leverbaar) de met het slot meegeleverde documentatie.

Zet de monitor vast op een tafel met het Kensington beveiligingsslot.

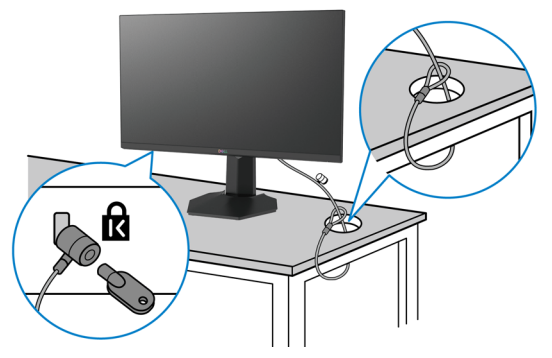

**OPMERKING: De afbeelding dient uitsluitend ter illustratie. Het slot kan er anders uitzien.** 

**D**&LI

### <span id="page-33-0"></span>**De monitorstandaard verwijderen**

- **LET OP: Om krassen op het LCD-scherm te voorkomen tijdens het verwijderen van de standaard, moet u ervoor zorgen dat de monitor op een zacht, schoon oppervlak is geplaatst.**
- **OPMERKING: De volgende instructies zijn uitsluitend van toepassing op de met de monitor geleverde voet. Als u een voet aansluit die u uit een andere bron hebt aangeschaft, volg dan de aanwijzingen die met de standaard zijn meegeleverd.**

#### **De standaard verwijderen:**

- **1.** Plaats de monitor op een zachte doek of kussen.
- **2.** Houd de standaardontgrendelknop ingedrukt.
- **3.** Til de voet op en weg van de monitor.

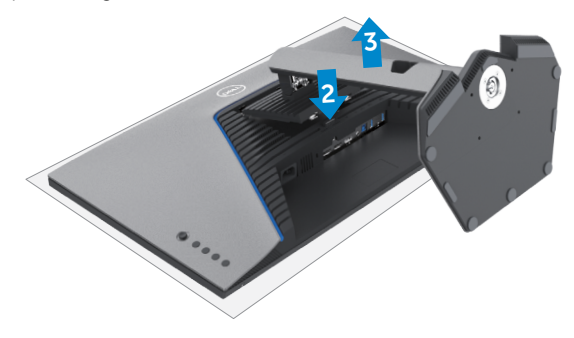

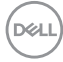

### <span id="page-34-0"></span>**Muurmontage (optioneel)**

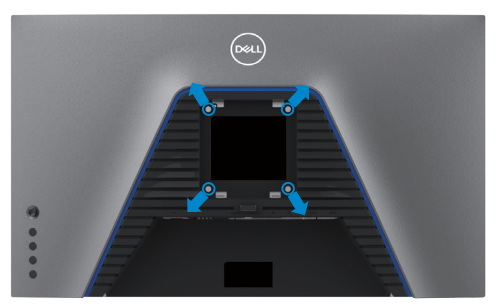

#### **OPMERKING: Gebruik bouten M4 x 10 mm om de monitor te bevestigen op de set voor muurmontage.**

Raadpleeg de instructies die met de VESA-compatibele set voor muurmontage zijn meegeleverd.

- **1.** Plaats de monitor op een zachte doek of kussen op een stabiele, vlakke tafel.
- **2.** Verwijder de voet.
- **3.** Gebruik een kruiskopschroevendraaier om de vier schroeven te verwijderen waarmee de plastic kap vast zit.
- **4.** Bevestig de muurbeugel van de muurmontageset op de monitor.
- **5.** Bevestig de monitor tegen de muur zoals aangegeven in de documentatie die is meegeleverd met de set voor muurmontage.
- **OPMERKING: Alleen te gebruiken met een UL-, CSA- of GS-genoteerde muurbevestigingsbeugel met een minimumgewicht/belastingscapaciteit van 18 kg (39,7 lb).**

**DEL** 

### <span id="page-35-0"></span>**Vereisten om HDR-inhoud te bekijken of af te spelen**

#### **Via computer die HDR-content ondersteunt**

Zorg ervoor dat de gebruikte grafische kaart geschikt is voor HDR (HDMI versie 2.0a/DP1.4/USB HDR-compatibel), en zorg er ook voor dat het HDR grafische stuurprogramma is geïnstalleerd. Er moet een HDR-compatibele afspeeltoepassing worden gebruikt, bijvoorbeeld Cyberlink PowerDVD 17 of Microsoft Movies & TV app.

De Dell XPS 8910 en Alienware Aurora R5 zijn bijvoorbeeld gebundeld met de volgende grafische kaarten.

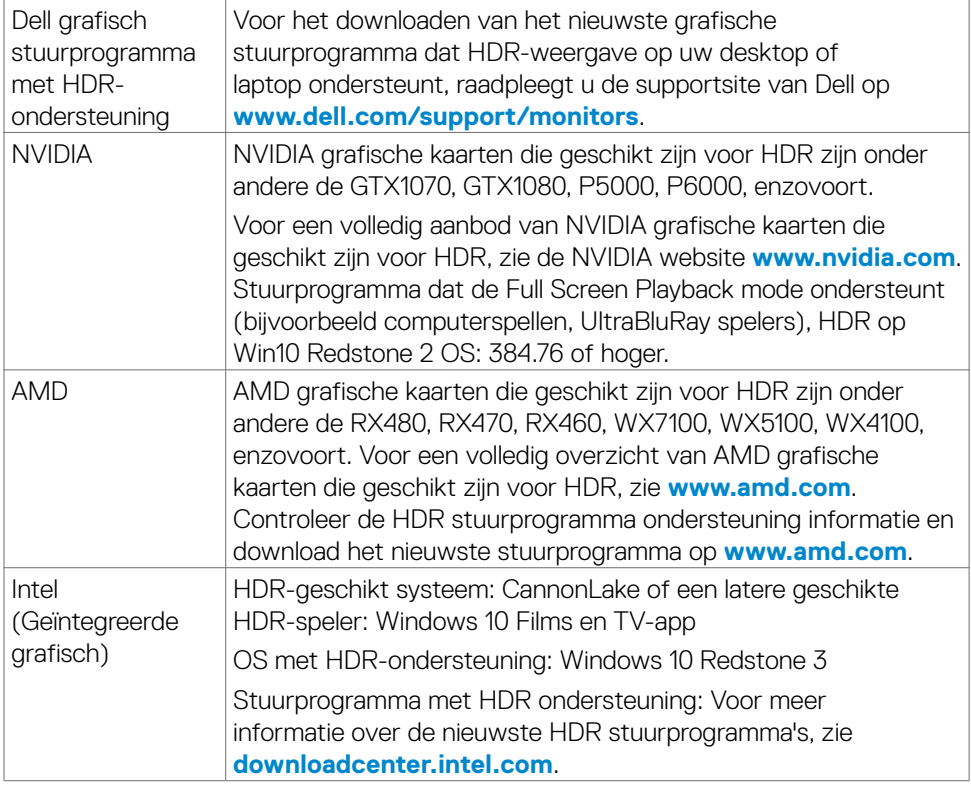

**OPMERKING: HDR-weergave via OS, bijvoorbeeld het afspelen van HDR in een venster op het bureaublad vereist Windows 10 Redstone 2 of hoger met geschikte spelerapplicaties zoals PowerDVD17. Om beschermde inhoud af te spelen is geschikte DRM-software en/of -hardware nodig, zoals Microsoft Playready TM. Voor informatie over HDR-ondersteuning, zie de Microsoft-website.**

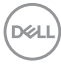

# <span id="page-36-1"></span><span id="page-36-0"></span>**De monitor bedienen**

### **De monitor inschakelen**

Druk op de knop  $\bigoplus$  om de monitor in te schakelen.

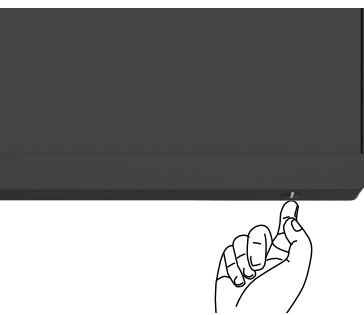

### **De joystick-bediening gebruiken**

Gebruik de joystick-bediening op de achterkant van de monitor om OSD-aanpassingen te maken.

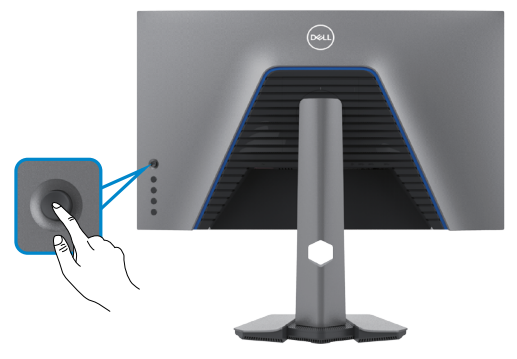

- **1.** Druk op de joystick-knop om het OSD-hoofdmenu te starten.
- **2.** Verplaats de joystick omhoog/omlaag/naar links/naar rechts om tussen de opties te wisselen.
- **3.** Druk nogmaals op de joystick-knop om de instellingen te bevestigen en af te sluiten.

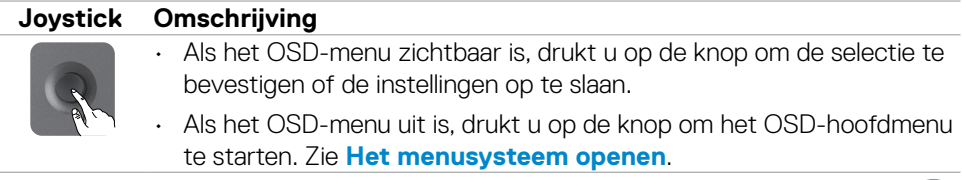

**D**&LI

<span id="page-37-0"></span>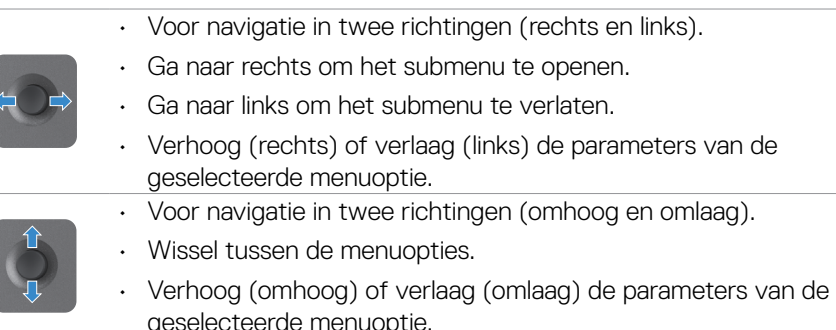

### **De bedieningselementen op het achterpaneel gebruiken**

Gebruik de bedieningsknoppen op de achterkant van de monitor om de scherminstellingen te veranderen. Terwijl u deze knoppen gebruikt om de instellingen aan te passen, toont een OSD de numerieke waarden van elke optie terwijl deze verandert.

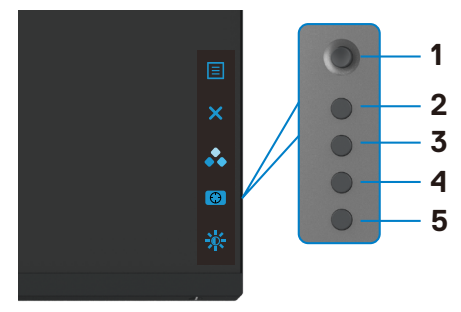

De volgende tabel beschrijft de toetsen op het achter - paneel:

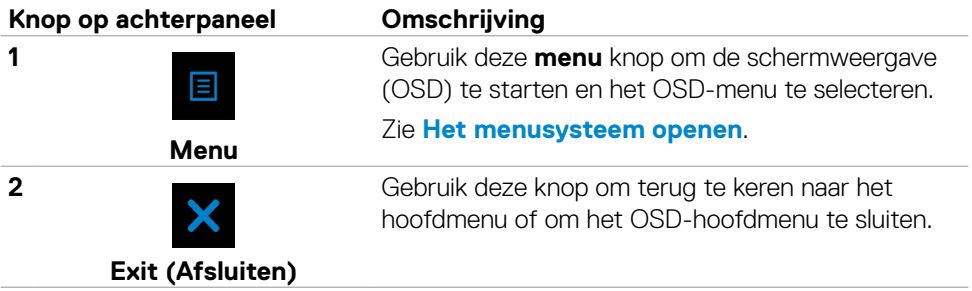

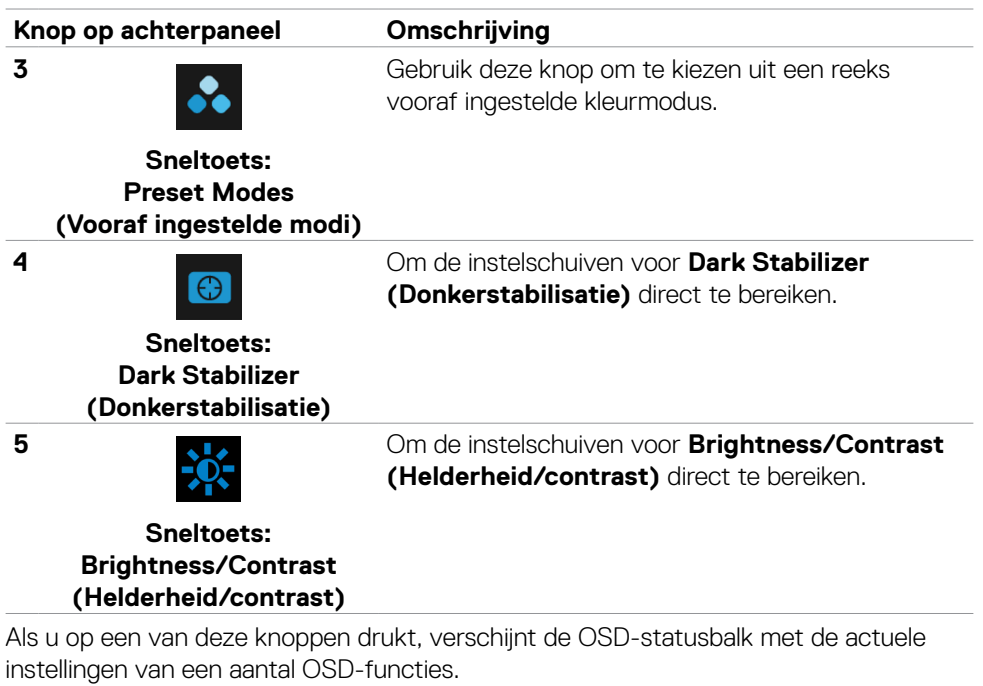

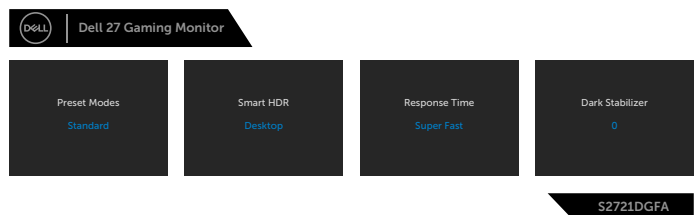

 $(\overline{DCL}$ 

### <span id="page-39-2"></span><span id="page-39-0"></span>**Het On-Screen Display (OSD) menu gebruiken**

#### <span id="page-39-1"></span>**Het menusysteem openen**

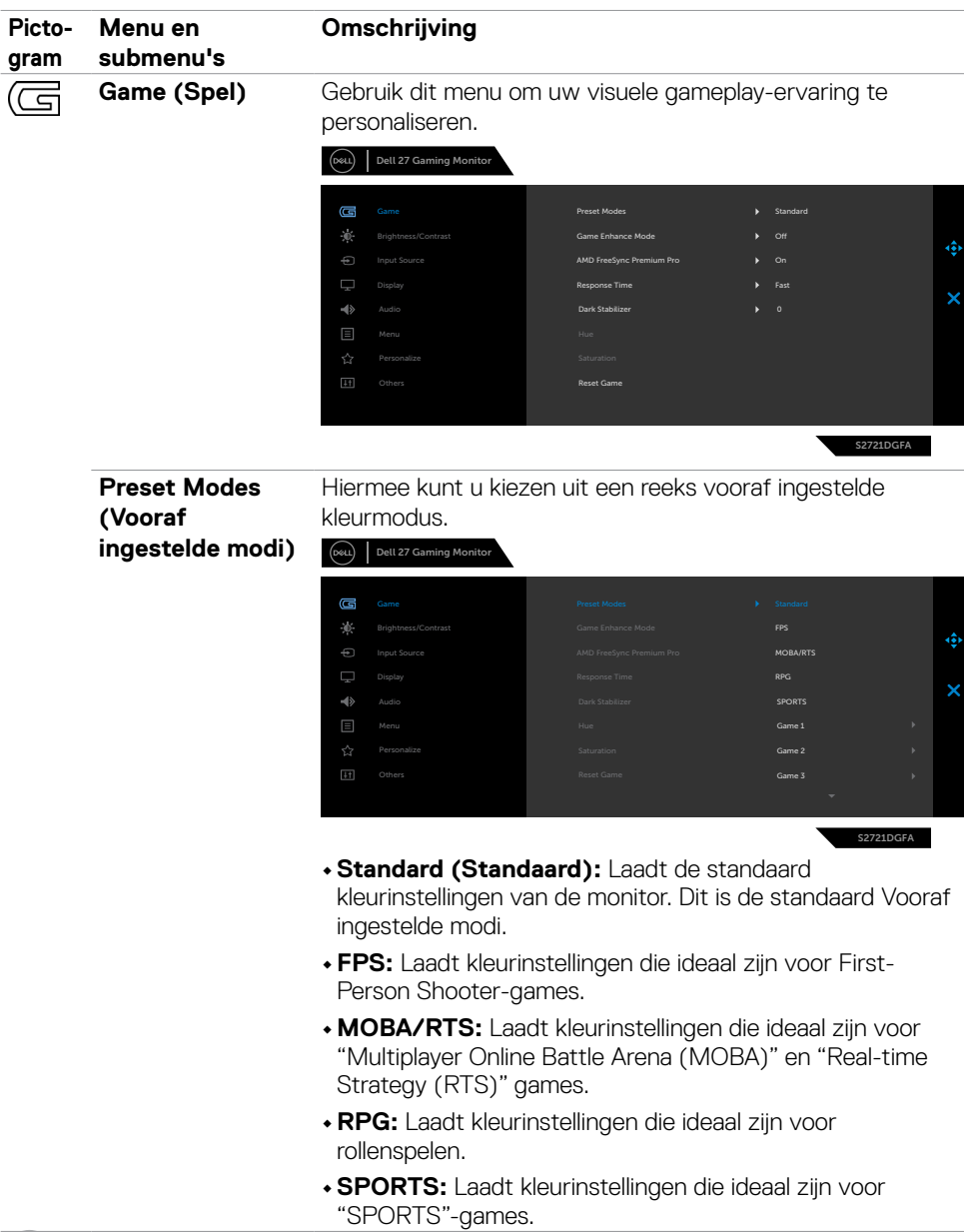

(dell

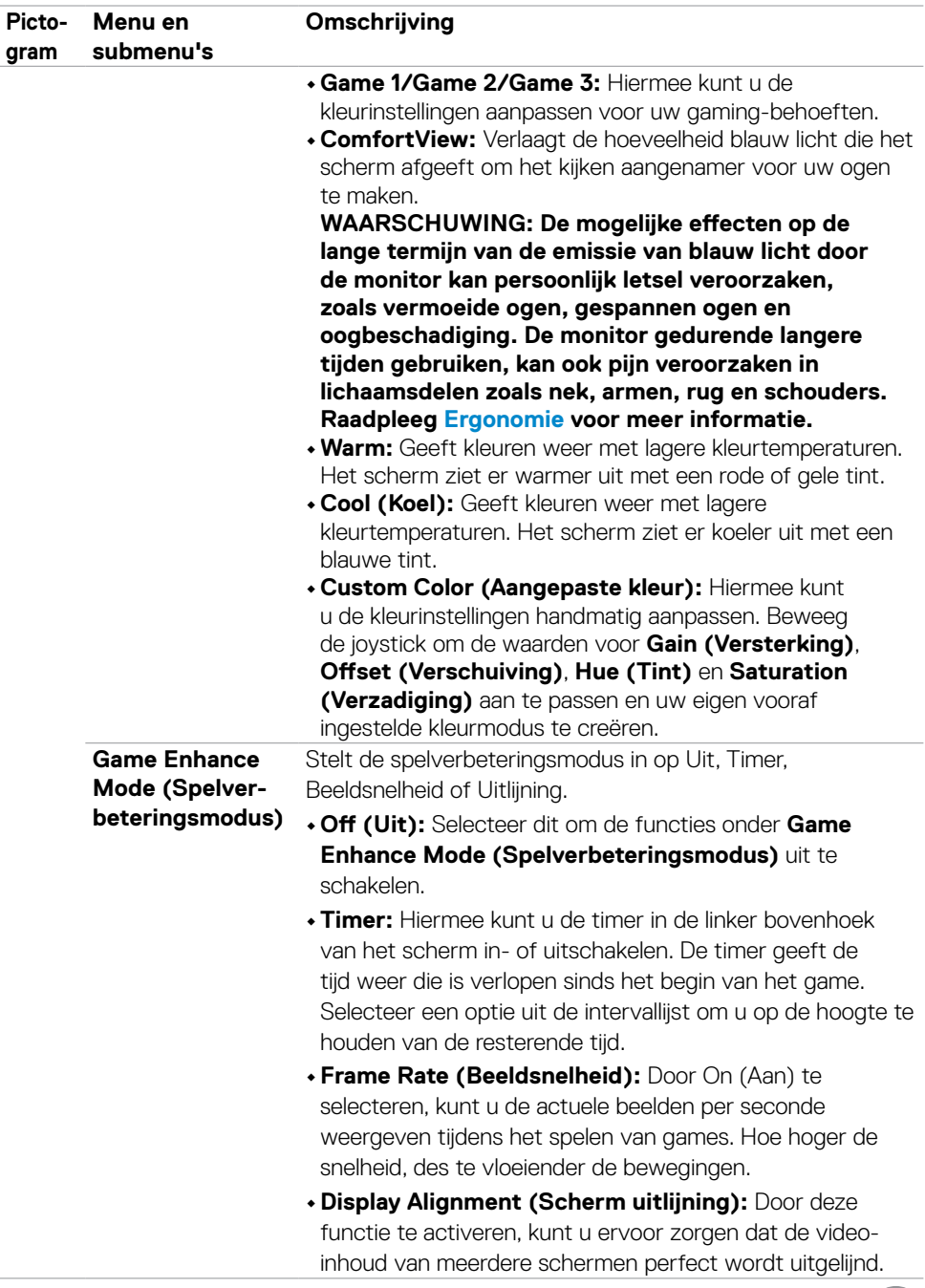

 $(\overline{DCL}$ 

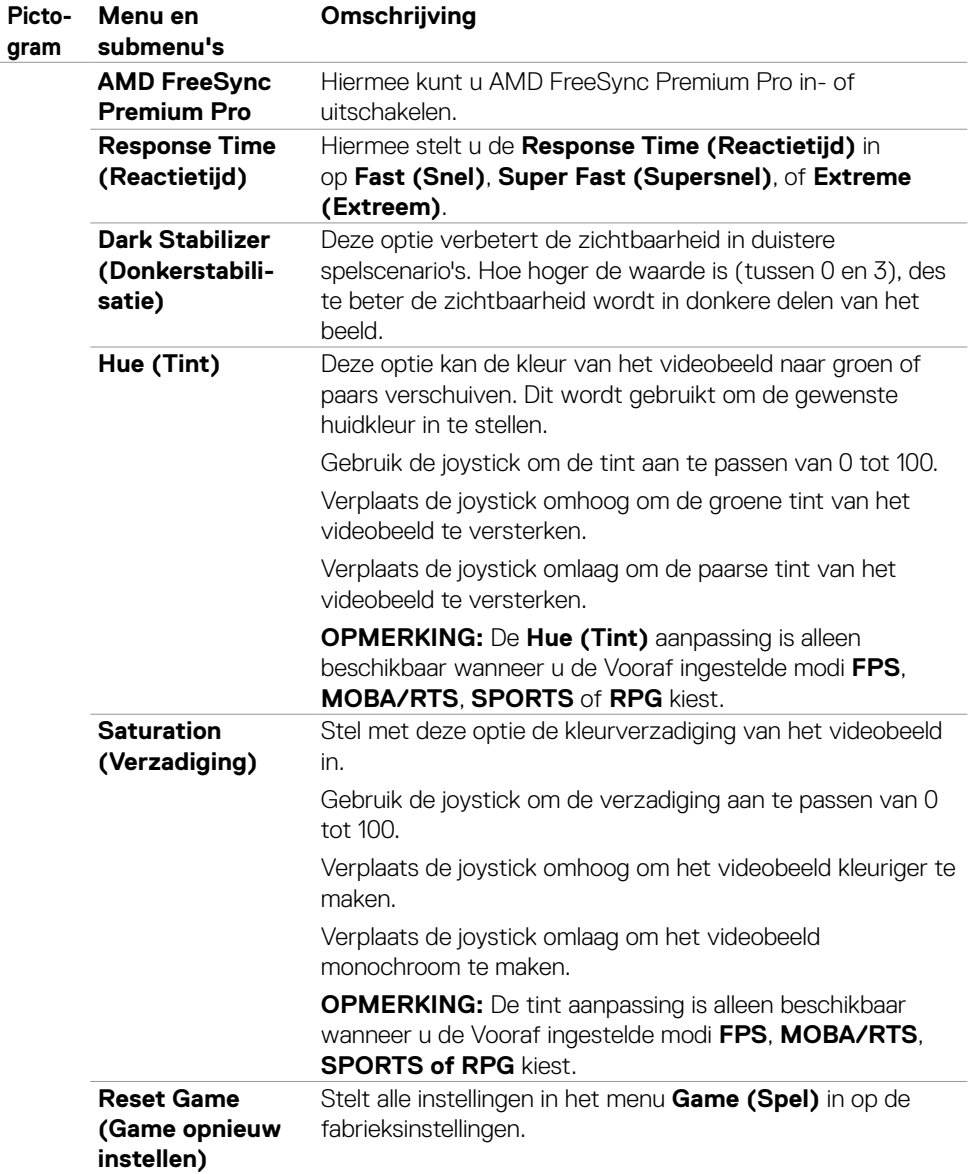

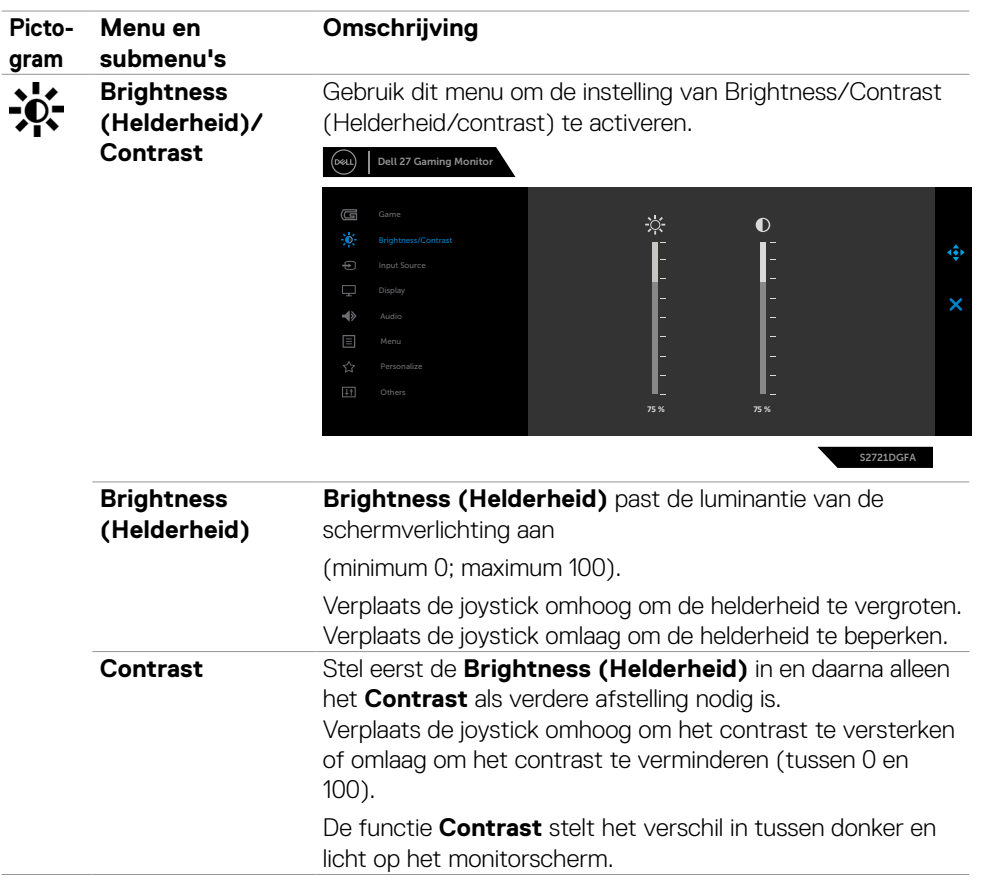

 $(\sim$ LL

<span id="page-43-0"></span>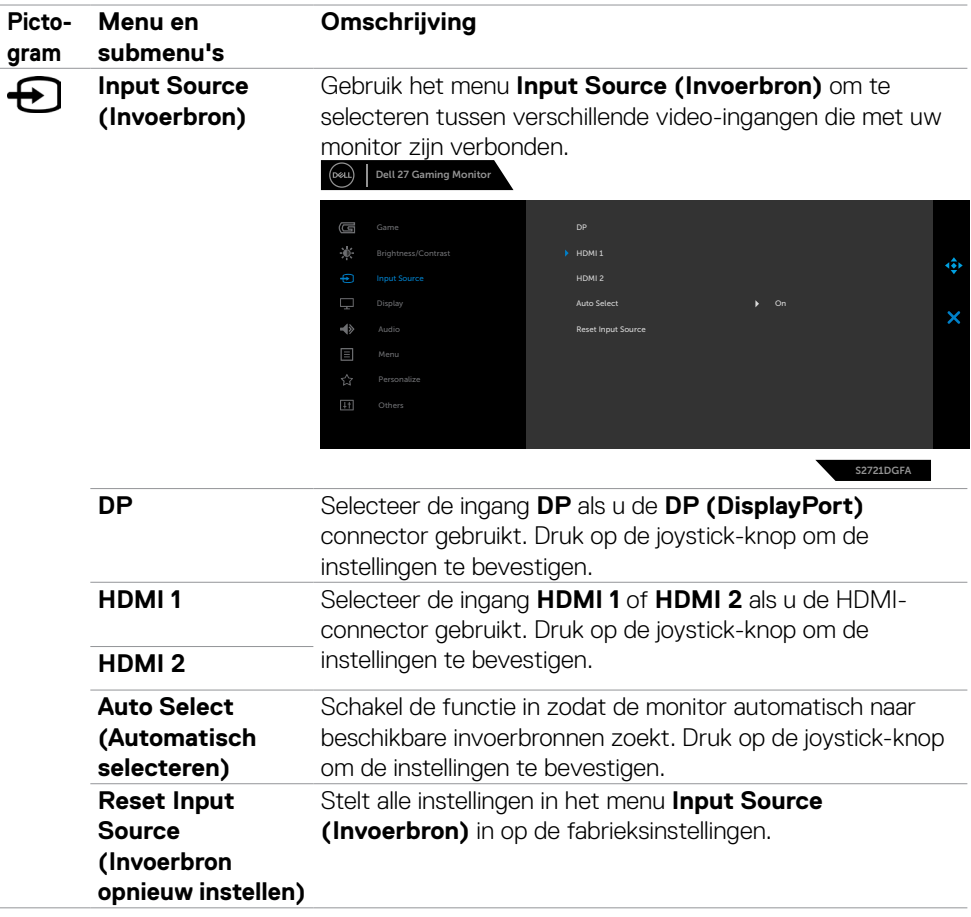

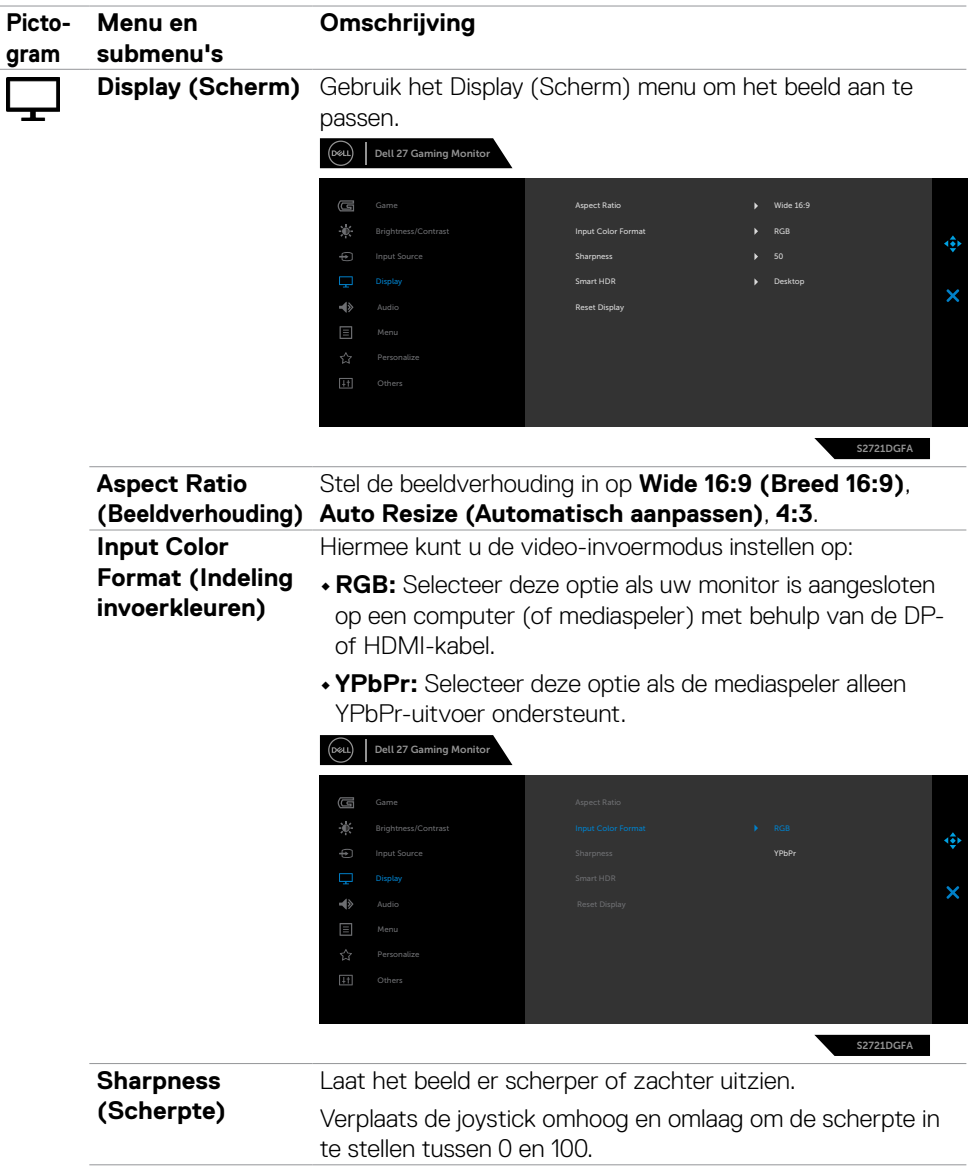

 $(\sim$ LL

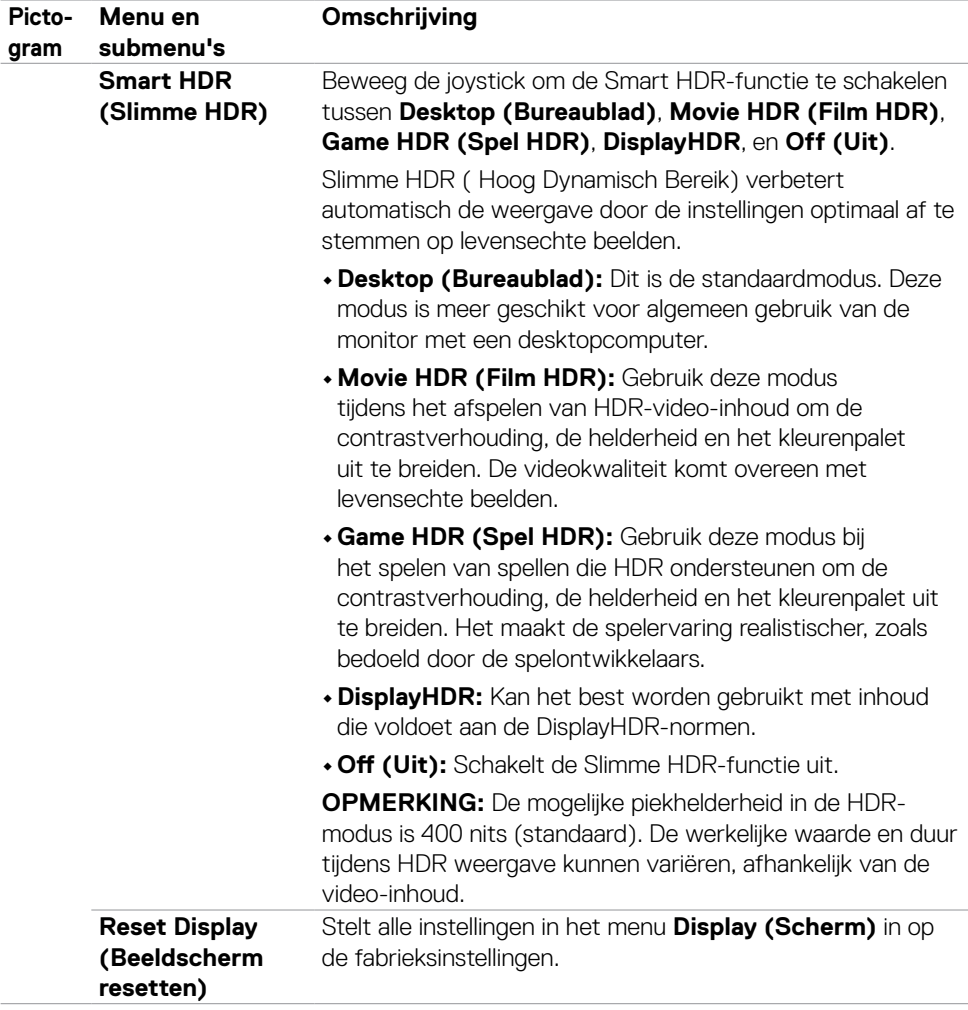

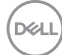

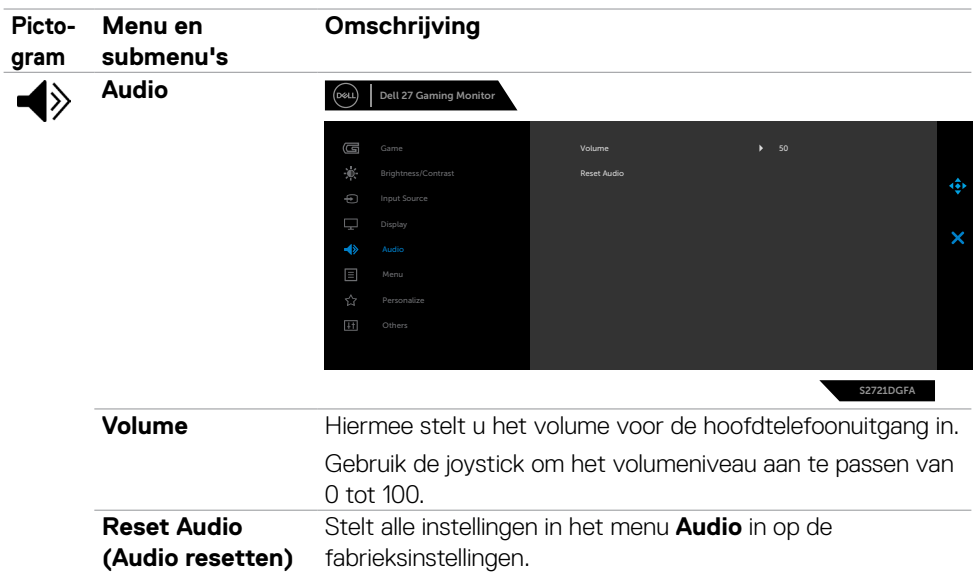

 $(\sim$ LL

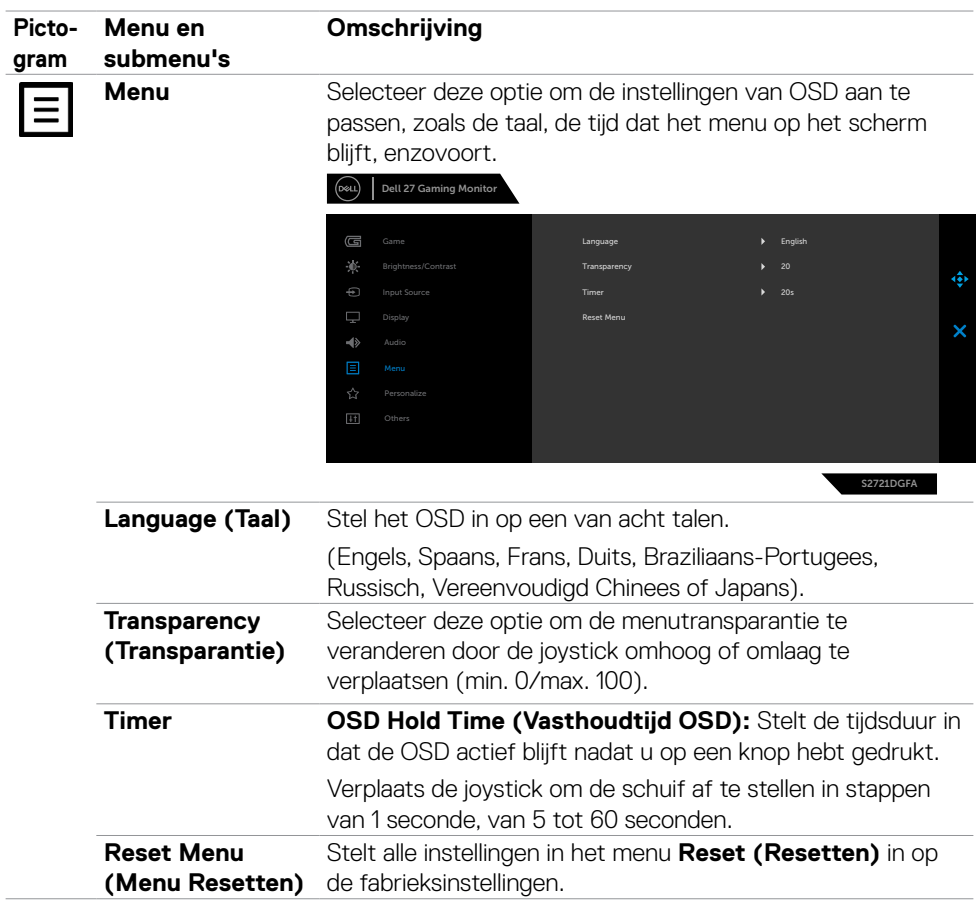

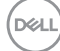

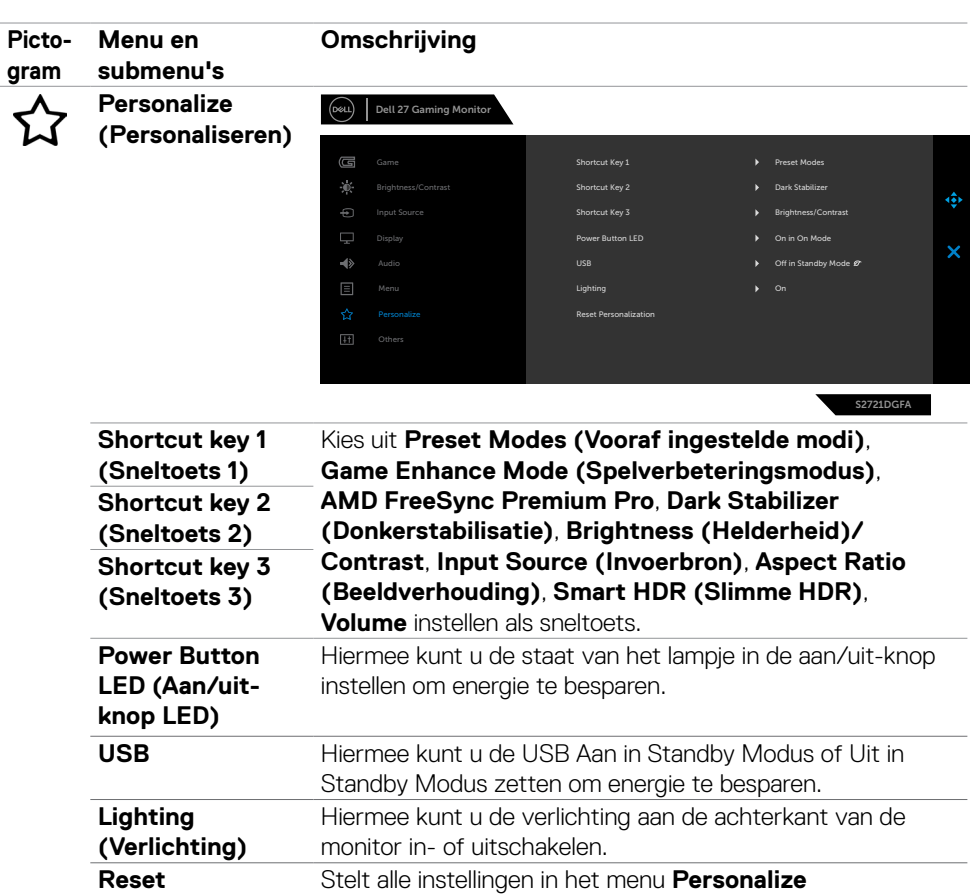

**(Personaliseren)** in op de fabrieksinstellingen.

**Personalization** 

**Personalisering)**

**(Reset** 

DELL

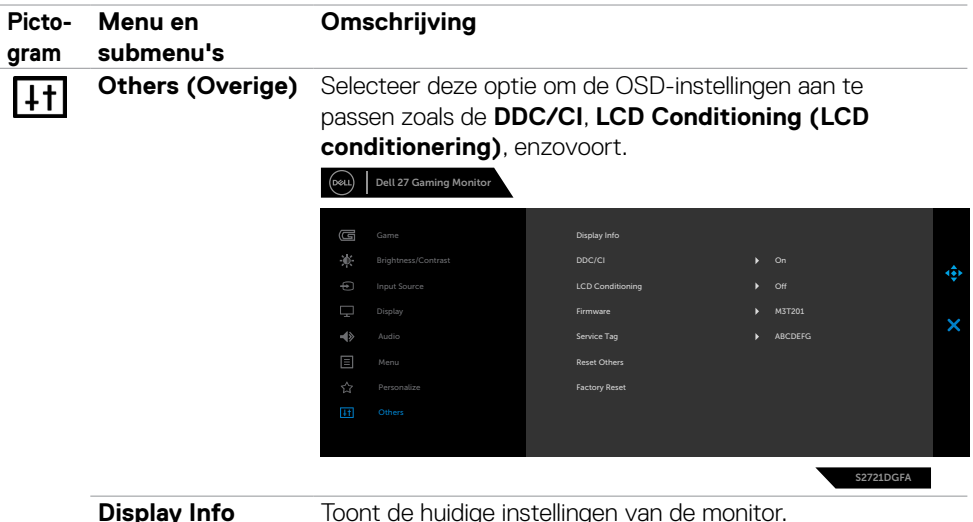

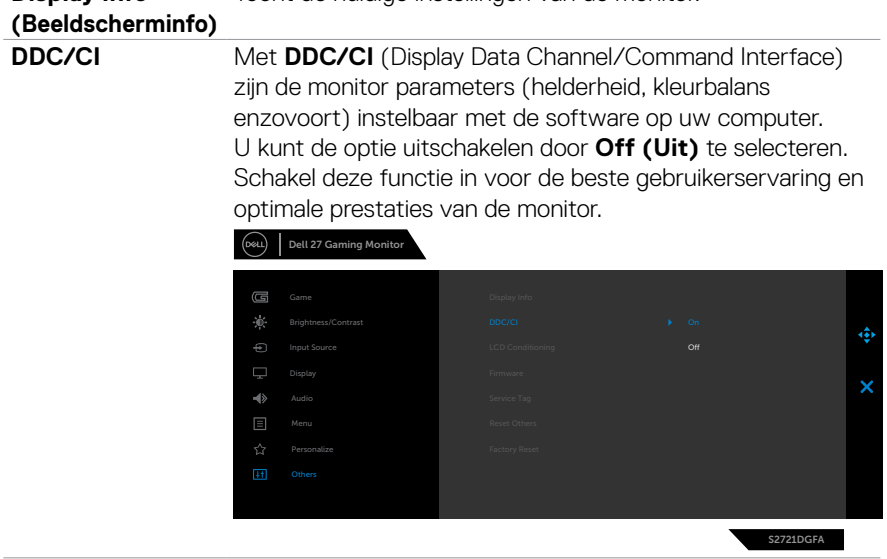

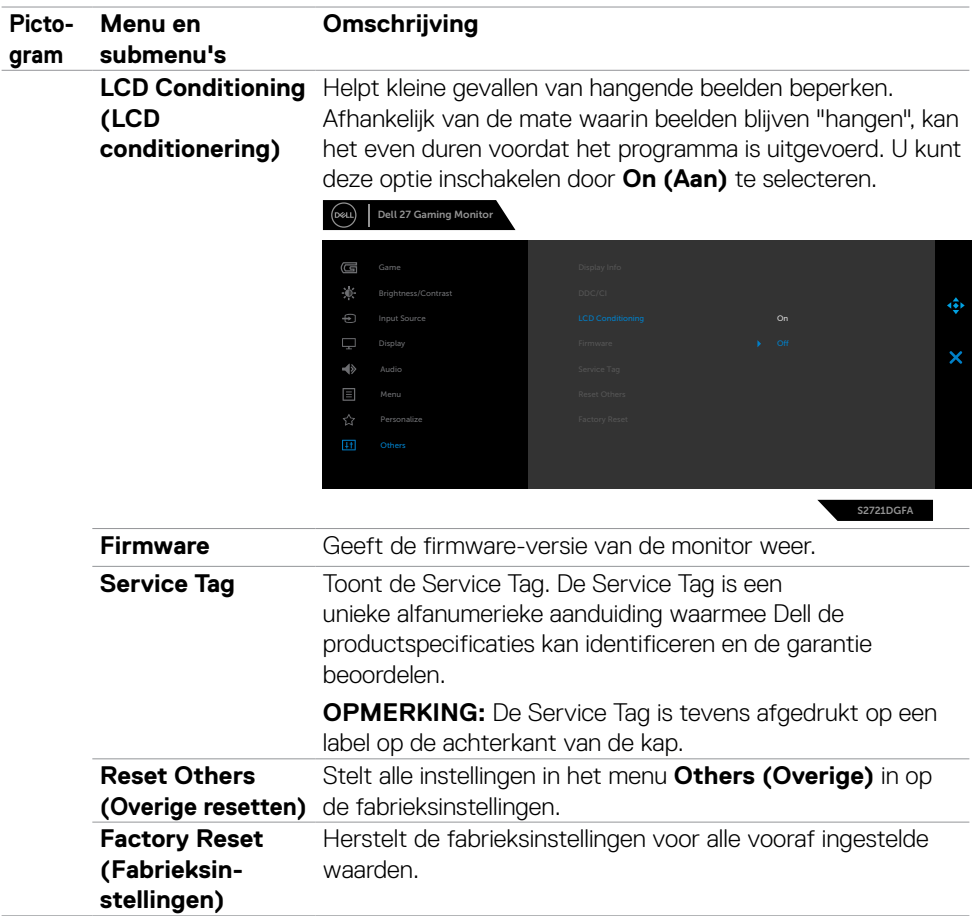

 $(\alpha)$ 

#### <span id="page-51-0"></span>**OSD-waarschuwingsberichten**

Als de monitor een bepaalde resolutie niet ondersteunt, verschijnt het volgende bericht:

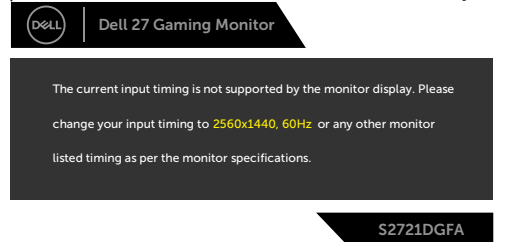

Dat betekent dat de monitor niet kan synchroniseren met het signaal dat deze van de computer ontvangt. Raadpleeg **[Monitor specificaties](#page-11-1)** voor de horizontale en verticale frequentie bereiken die deze monitor ondersteunt. De aanbevolen modus is 2560 x 1440.

Voordat de functie DDC/CI wordt uitgeschakeld, wordt het volgende bericht weergegeven:

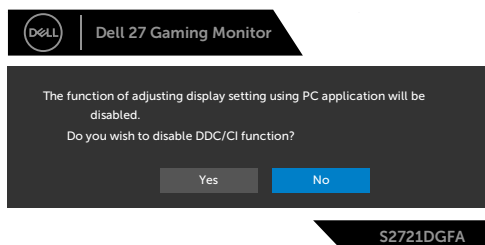

Als de monitor naar de Standby (Stand-by) modus gaat, verschijnt het volgende bericht:

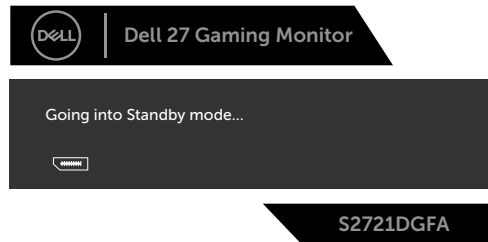

Activeer de computer en wek de monitor om toegang te krijgen tot het **[OSD](#page-39-2)**.

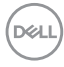

Als u op een andere dan de aan/uit-knop drukt, verschijnt het volgende bericht afhankelijk van de geselecteerde ingang:

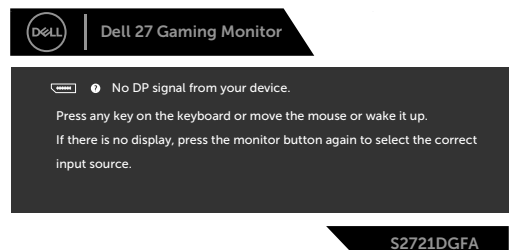

Als DisplayPort, HDMI 1 of HDMI 2 input is geselecteerd en de bijbehorende kabel is niet aangesloten, dan verschijnt een zwevend dialoogvenster zoals hieronder is afgebeeld.

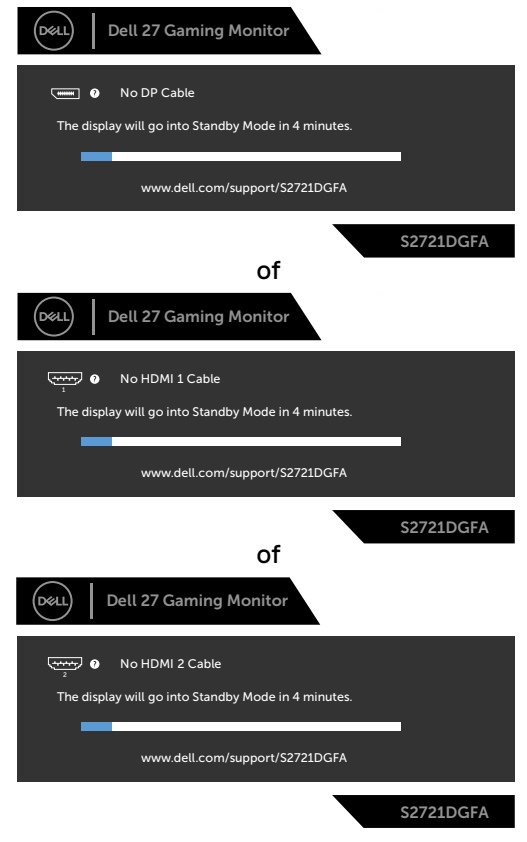

**D**ELL

Als u OSD items van Fabrieksinstellingen in de optie Overige selecteert, verschijnt het volgende bericht:

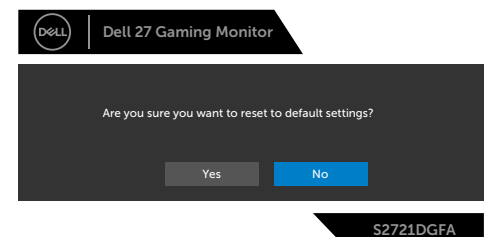

Selecteer OSD-items **On (Aan) in de modus Stand-by** in de optie Personalize (Personaliseren), het volgende bericht verschijnt:

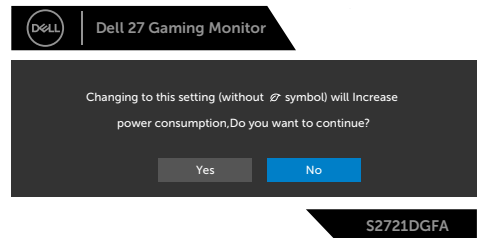

Als de helderheid is ingesteld boven het standaardniveau van 75% verschijnt het volgende bericht:

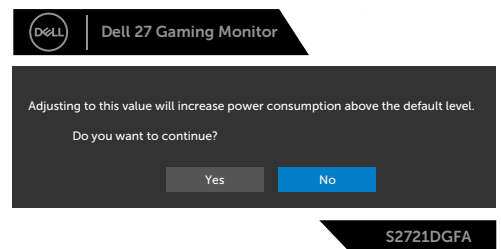

Zie **[Probleemoplossing](#page-56-1)** voor meer informatie.

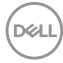

#### <span id="page-54-0"></span>**De bedieningsknoppen op het achterpaneel vergrendelen**

U kunt de bedieningsknoppen op het achterpaneel vergrendelen om toegang te verhinderen tot het OSD-menu en/of de aan-/uitknop.

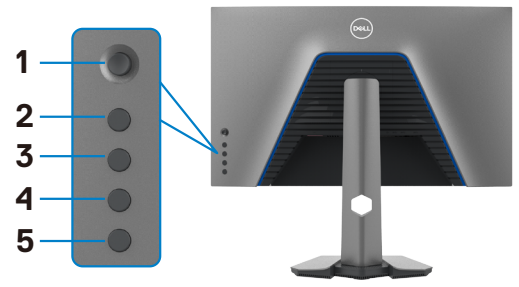

#### **Zo vergrendelt u de knop(pen):**

- **1.** Houd **Button 5 (knop 5)** vier seconden ingedrukt, waarna een menu op het scherm verschijnt.
- **2.** Selecteer een van de volgende opties:
	- **• Menu Buttons (Menuknoppen):** Kies deze optie om alle OSDmenuknoppen behalve de aan-/uitknop te vergrendelen.
	- **• Power Button (Aan-/uitknop):** Kies deze optie om alleen de aan-/uitknop te vergrendelen.
	- **• Menu + Power Buttons (Menuknoppen + aan-/uitknop):** Kies deze optie om alle knoppen op het achterpaneel te vergrendelen.

Houd om de knop(pen) te ontgrendelen **Button 5 (knop 5)** vier seconden ingedrukt, waarna een menu op het scherm verschijnt. Klik op het **Unlock icon (Pictogram ontgrendelen)** a om de knop(pen) te ontgrendelen.

#### <span id="page-55-0"></span>**De maximale resolutie instellen**

Zo stelt u de maximale resolutie in voor de monitor:

- In Windows 7, Windows 8 of Windows 8.1:
	- **1.** Alleen voor Windows 8 of Windows 8.1: selecteer de tegel Bureaublad om naar het klassieke bureaublad te gaan. Sla deze stap over voor Windows Vista en Windows 7
	- **2.** Rechtsklik op het bureaublad en klik op **Screen Resolution (Schermresolutie)**.
	- **3.** Klik op de Dropdown (vervolgkeuzelijst) van de **Screen Resolution (Schermresolutie)** en selecteer **2560 x 1440**.
	- **4.** Klik op **OK**.

In Windows 10:

- **1.** Rechtsklik op het bureaublad en klik op **Display Settings (Beeldscherminstellingen)**.
- **2.** Klik op **Advanced display settings (Geavanceerde beeldscherminstellingen)**.
- **3.** Klik op de dropdown list (vervolgkeuzelijst) **Resolution (Resolutie)** en selecteer **2560 x 1440**.
- **4.** Klik op **Apply (Toepassen)**.

Als u de optie **2560 x 1440** niet ziet, moet u mogelijk het grafische stuurprogramma bijwerken. Voltooi een van de volgende procedures, afhankelijk van uw computer:

Als u een Dell desktop of draagbare computer hebt:

• Ga naar **https://www.dell.com/support**, voer uw service tag in en download het nieuwste stuurprogramma voor uw grafische kaart.

#### Als u een andere dan een Dell-computer (laptop of desktop) gebruikt:

- Ga naar de support-website van de fabrikant van uw computer en download het nieuwste grafische stuurprogramma.
- Ga naar de support-website van de fabrikant van uw grafische kaart en download het nieuwste grafische stuurprogramma.

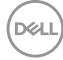

# <span id="page-56-1"></span><span id="page-56-0"></span>**Probleemoplossing**

#### **WAARSCHUWING: Volg de [Veiligheidsinstructies](#page-4-1) voordat u een van de procedures in dit deel uitvoert.**

### **Zelftest**

De monitor bevat een zelftest optie waarmee u kunt controleren of de monitor goed werkt. Als monitor en computer goed zijn verbonden maar het monitor scherm blijft leeg, voert u als volgt de monitor zelftest uit:

- **1.** Schakel zowel de computer als de monitor uit.
- **2.** Maak de videokabel los van de achterkant van de computer. Haal alle digitale en analoge kabels weg uit de achterkant van de computer om voor een goede werking van de zelftest te zorgen.
- **3.** Schakel de monitor in.

Op het scherm moet een zwevend dialoogvenster verschijnen (tegen een zwarte achtergrond) als de monitor geen videosignaal detecteert en correct werkt. In de zelftestmodus blijft de power-LED wit. Afhankelijk van de geselecteerde ingang zal tevens een van de hieronder afgebeelde dialoogvensters continu over het scherm rollen.

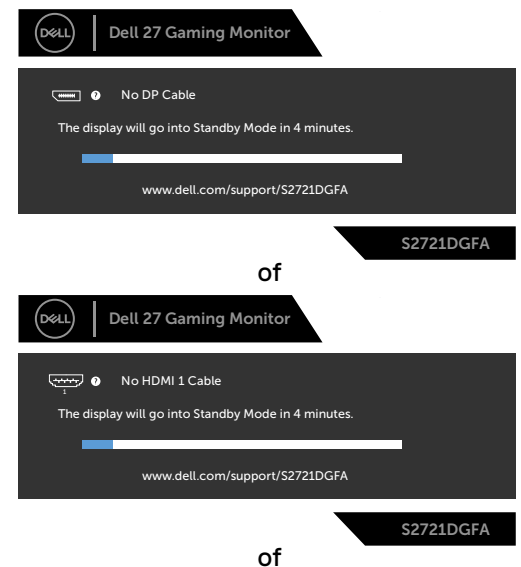

**D**&LI

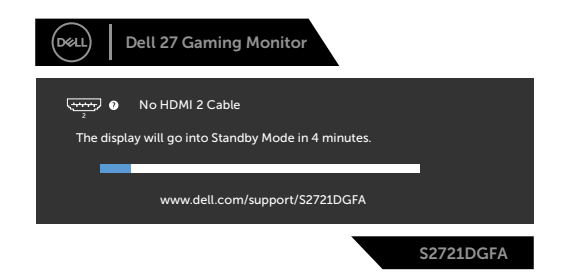

- **4.** Dit vak verschijnt ook tijdens het normale systeemgebruik als de videokabel losgaat of beschadigd is.
- **5.** Schakel de monitor uit en sluit de videokabel weer aan; schakel daarna zowel de monitor als de computer in.

Als na toepassing van de vorige procedure het scherm leeg blijft, moet u de videocontroller en de computer controleren, omdat de monitor goed werkt.

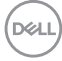

### <span id="page-58-0"></span>**Ingebouwde diagnoses**

De monitor beschikt over een ingebouwd diagnostisch hulpmiddel dat u helpt bepalen of de afwijking op het scherm die u ziet een inherent probleem van de monitor is, of van uw computer en videokaart.

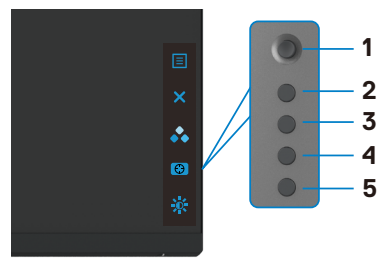

#### **De ingebouwde diagnoses uitvoeren:**

- **1.** Zorg ervoor dat het scherm schoon is (geen stofjes op het oppervlak van het scherm).
- **2.** Houd knop 5 vier seconden ingedrukt, waarna een menu op het scherm verschijnt.
- **3.** Markeer met de joystick de optie Diagnostics (Diagnoses) **et de later de later de later de later de later de** joystick knop om de diagnose te starten. Een grijs scherm verschijnt.
- **4.** Kijk of het scherm defecten of afwijkingen vertoont.
- **5.** Beweeg de joystick nogmaals tot een rood scherm verschijnt.
- **6.** Kijk of het scherm defecten of afwijkingen vertoont.
- **7.** Herhaal de stappen 5 en 6 tot het scherm de kleuren groen, blauw, zwart en wit heeft weergegeven. Let op afwijkingen of defecten.

De test is voltooid als een tekstscherm verschijnt. Beweeg de joystick nogmaals om af te sluiten.

Als u met het ingebouwde diagnostische hulpmiddel geen afwijkingen aantreft, werkt de monitor goed. Controleer de videokaart en computer.

**DEL** 

### <span id="page-59-0"></span>**Veel voorkomende problemen**

De volgende tabel bevat algemene informatie over algemene monitor problemen die u kunt tegenkomen en de mogelijke oplossingen:

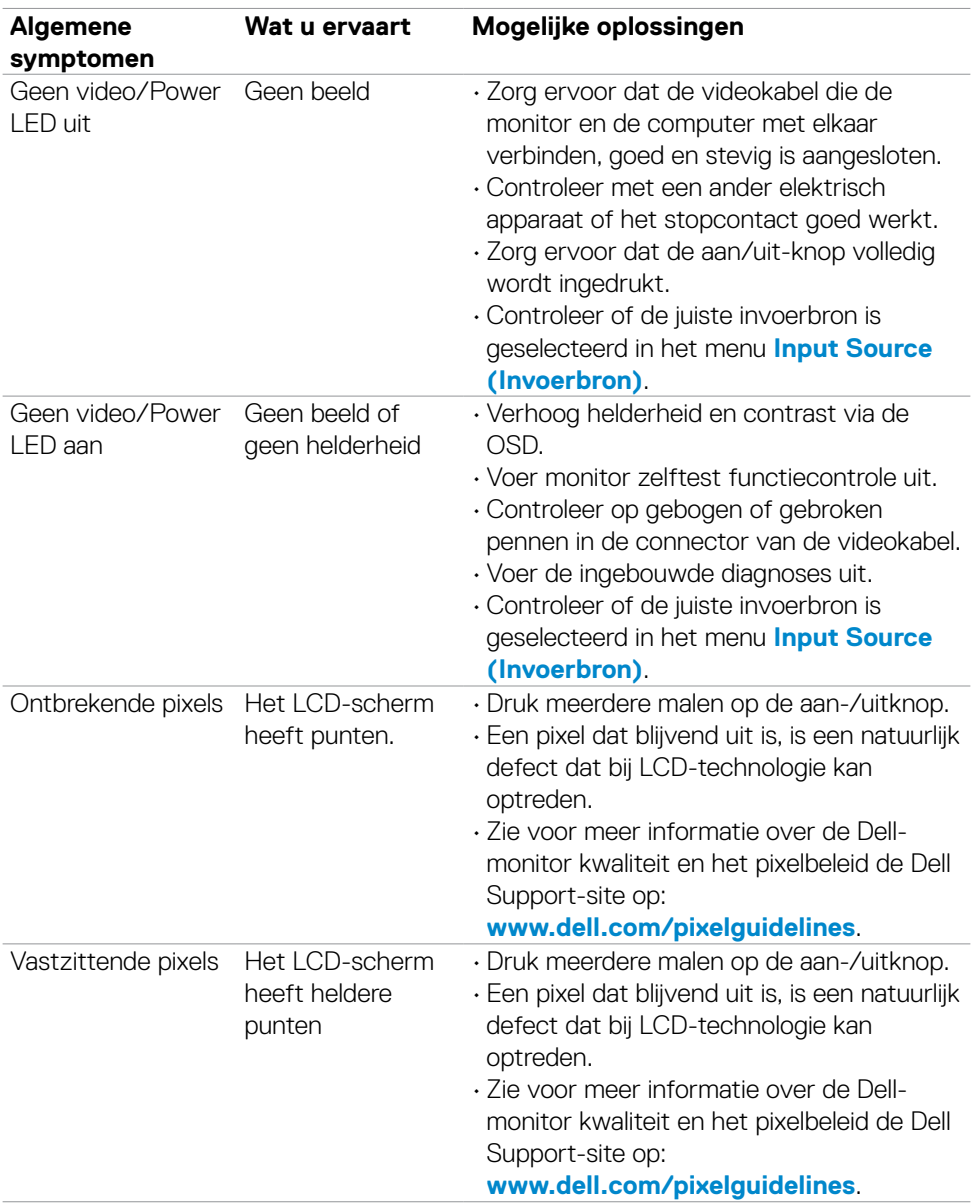

DELL

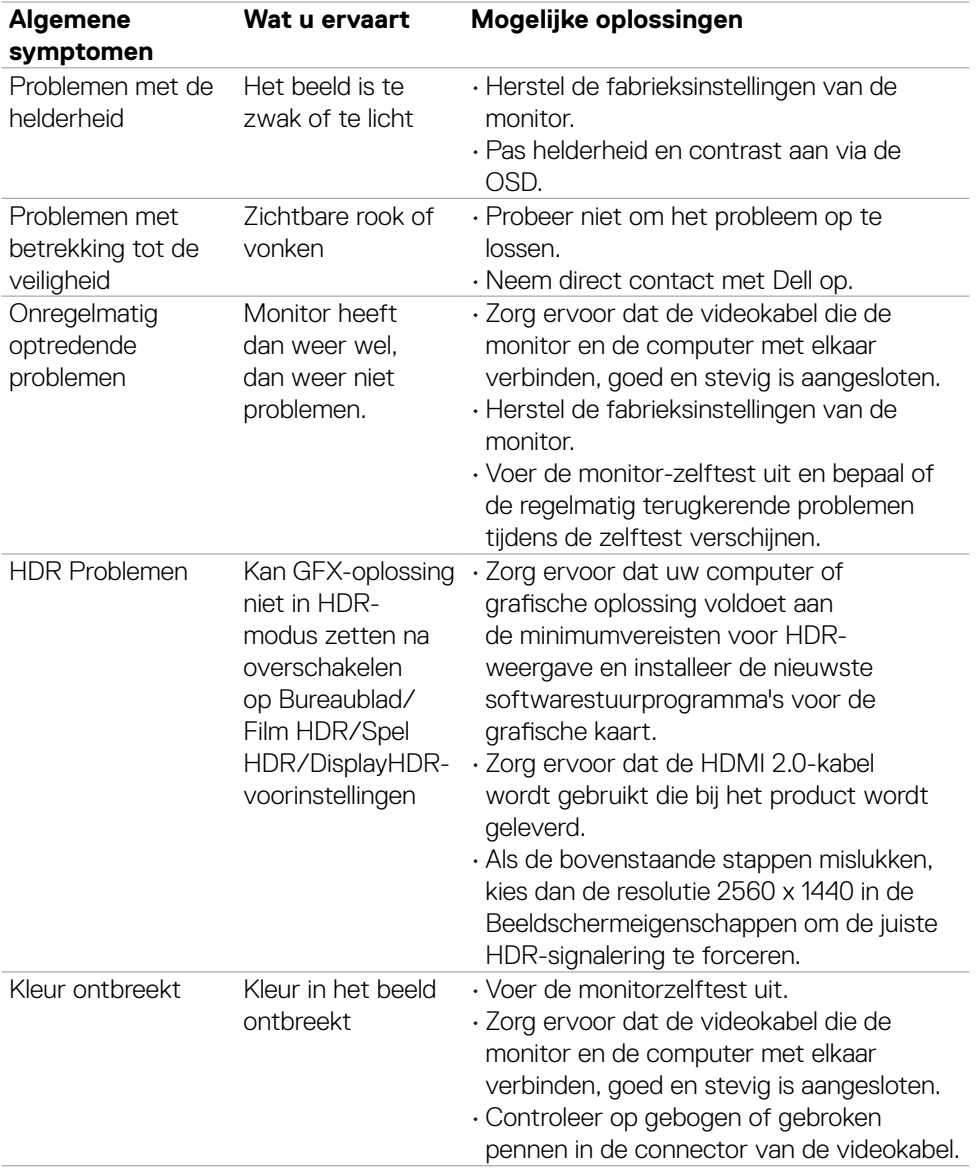

<span id="page-61-0"></span>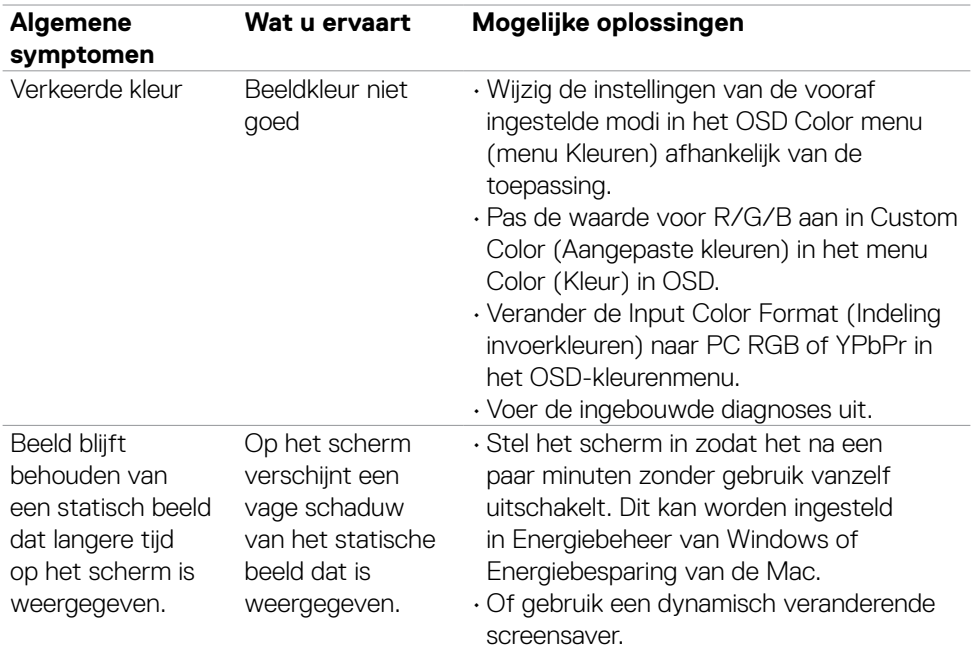

### **Product specifieke problemen**

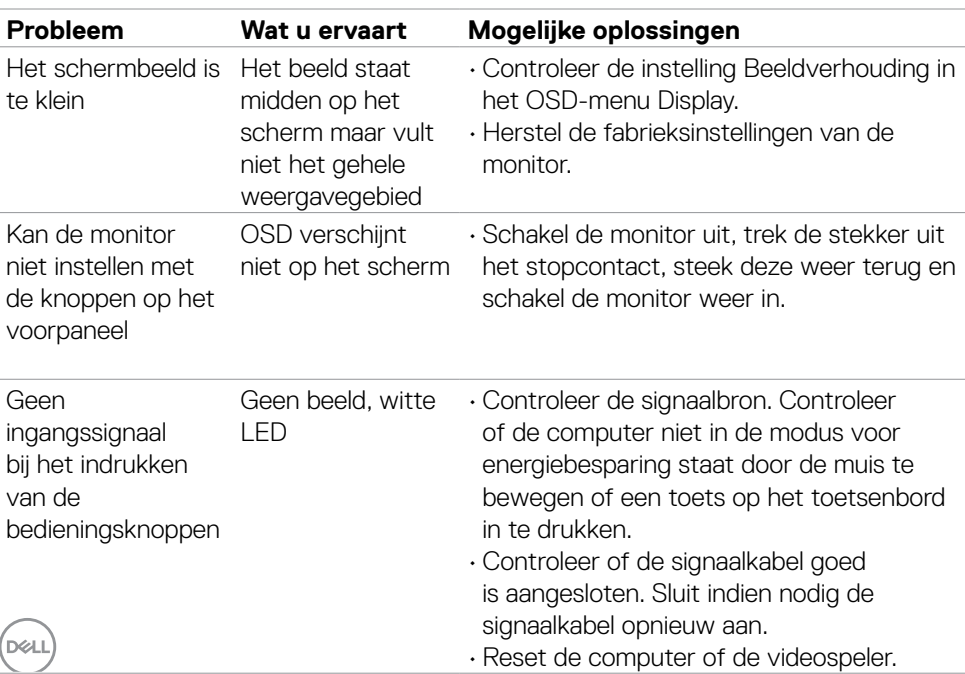

<span id="page-62-0"></span>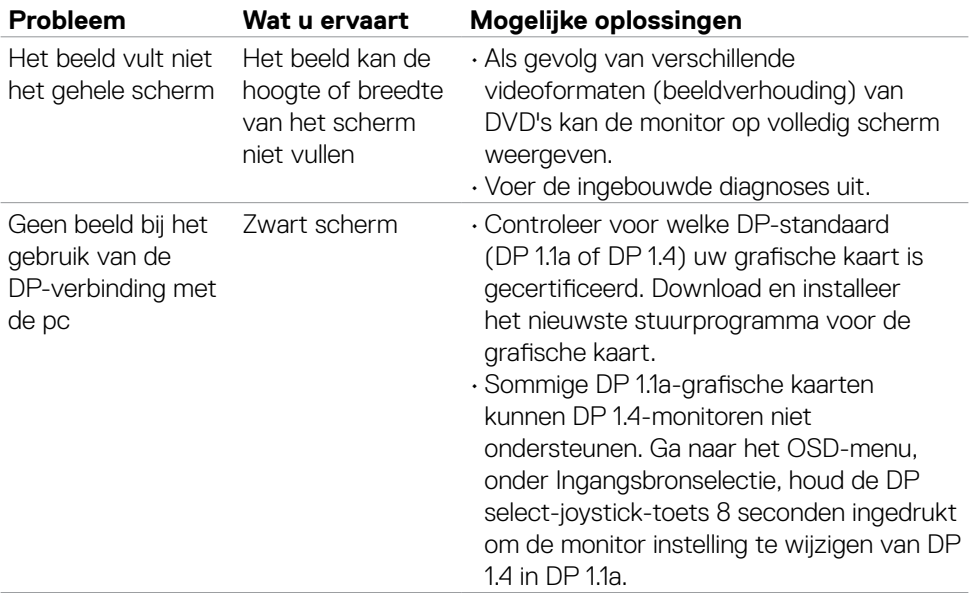

 $(1)$ 

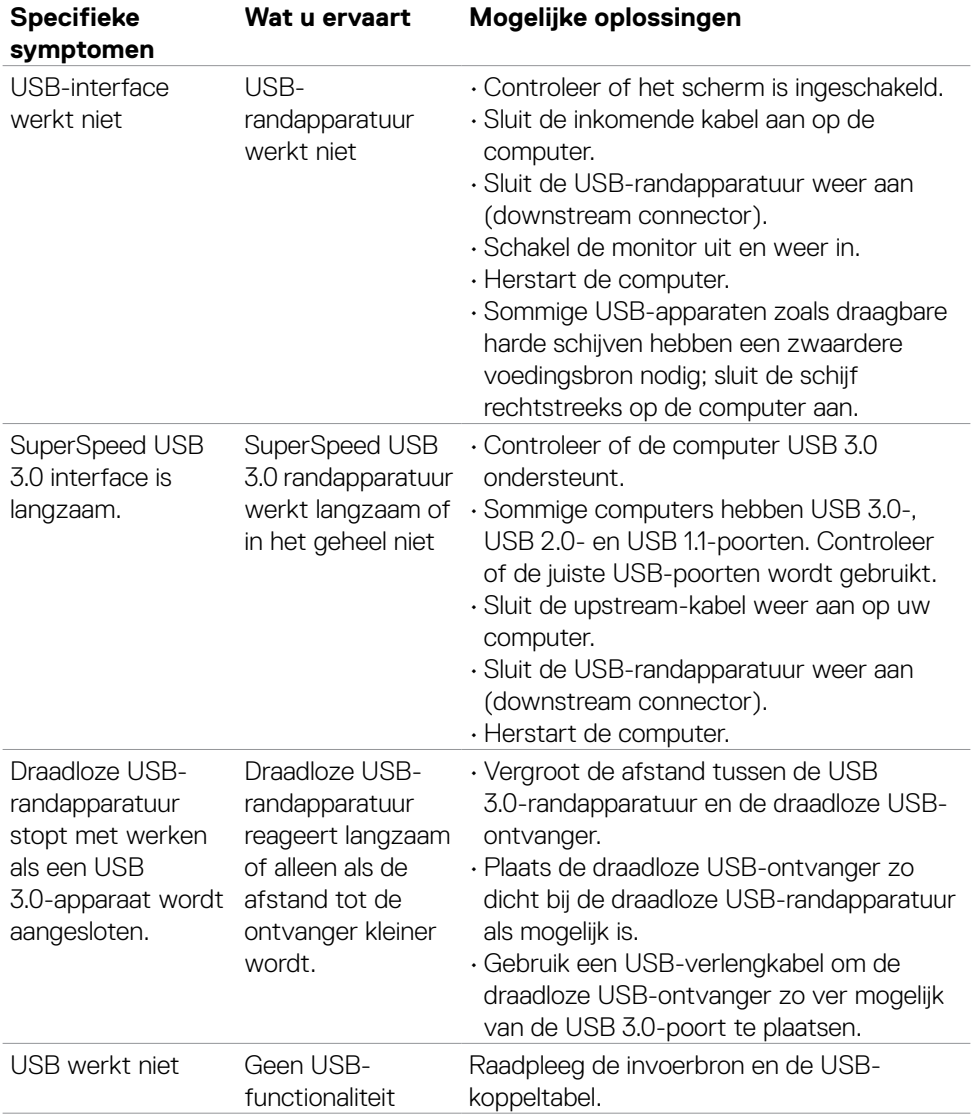

### <span id="page-63-0"></span>**Specifieke problemen Universal Serial Bus (USB)**

 $(\overline{DCL}$ 

# <span id="page-64-0"></span>**Bijlage**

### **FCC-meldingen (alleen V.S.) en andere wettelijke informatie**

Zie voor FCC-meldingen en andere wettelijke informatie de regelgevingswebsite op **www.dell.com/regulatory\_compliance**.

### <span id="page-64-1"></span>**Contact opnemen met Dell**

Klanten in de Verenigde Staten bellen 800-WWW-DELL (800-999-3355).

### **EU productdatabase voor energielabel en productinformatieblad**

**S2721DGFA: https://eprel.ec.europa.eu/qr/344743**

#### **OPMERKING: Als u niet over een actieve internetverbinding beschikt, kunt u contactgegevens vinden op uw factuur, pakbon, rekening of productcatalogus van Dell.**

Dell levert verschillende online en telefonische ondersteunings- en service-opties. De beschikbaarheid verschilt per land en product, en sommige diensten zijn mogelijk niet beschikbaar in uw gebied.

#### **Voor online-monitor ondersteuning:**

#### Zie **www.dell.com/support/monitors**.

#### **Contact opnemen met Dell voor verkoop, technische ondersteuning of de klantendienst:**

- **1.** Ga naar **www.dell.com/support**.
- **2.** Controleer uw land of regio in het afrolmenu Choose A Country/Region (Kies een land/regio) in de rechter benedenhoek van de pagina.
- **3.** Klik op Contact Us (Contact met ons opnemen) naast het afrolmenu voor het land.
- **4.** Selecteer de juiste link voor service of ondersteuning aan de hand van uw behoeften.
- **5.** Kies de methode om met Dell contact op te nemen die voor u geschikt is.

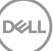